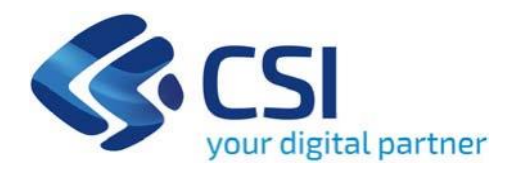

**Bando Valorizzazione e promozione del patrimonio linguistico e culturale del Piemonte – Annualità 2024 - Patrimonio linguistico e culturale del Piemonte** 

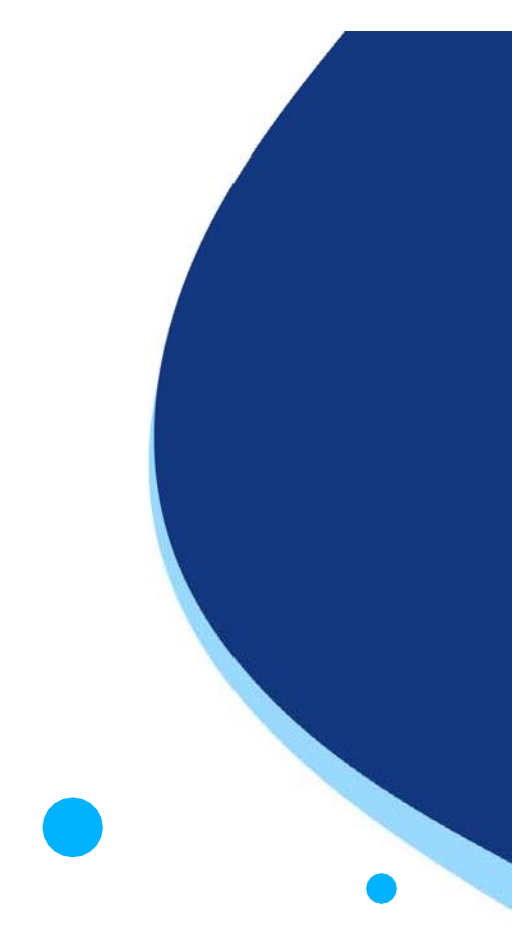

**Csi Piemonte**

Torino, 07 Giugno 2024

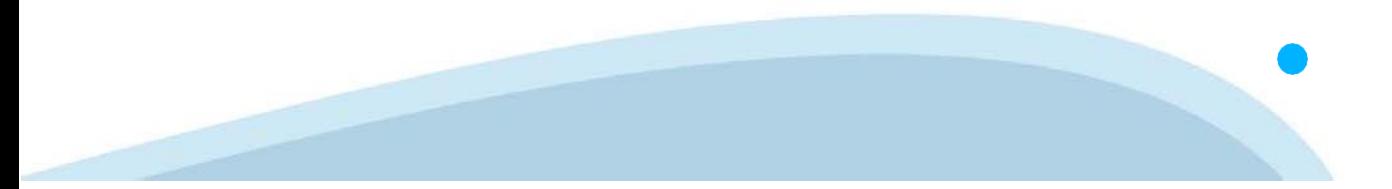

La procedura FINDOM‐Finanziamento Domande è stata realizzata per consentire agli utenti pubblici e privati di accedere alle manifestazioni di interesse della Regione Piemonte. La procedura FinDom richiede l'acquisizione di opportune credenziali di autenticazione; gli strumenti devono essere acquisiti autonomamente dal Beneficiario che desidera partecipare al bando.

I metodi di autenticazione previsti per accedere alla procedura sono :

- ‐ **Credenziali SPID personali di 2 livello**
- ‐ **Certificato digitale di autenticazione (Cns, TS, FirmaDigitale)**
- ‐ **Carta d'identità digitale**

**Il Beneficiario può scegliere alternativamente tra le modalità di accesso.I metodi di autenticazione NON devono essere obbligatoriamente intestati al richiedente.**

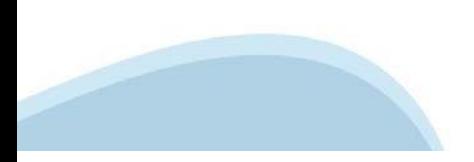

#### **ACCESSO TRAMITE CREDENZIALI SPID PERSONALI E DI SECONDO LIVELLO**

SPID, il Sistema Pubblico di Identità Digitale, è la soluzione che ti permette di ACCEDERE a tutti i servizi online della Pubblica Amministrazione con un'unica IdentitàDigitale.

Le credenziali SPID sono univoche a livello nazionale e si possono ottenere seguendo le indicazioni fornite dal sito: h[ttps://www.spid.g](http://www.spid.gov.it/richiedi)ov.i[t/richiedi‐spid](http://www.spid.gov.it/richiedi)

#### **L'ACCESSOALLA PROCEDURA FINANZIAMENTI DOMANDE RICHIEDE IL LIVELLO DI SICUREZZA 2 (NON È NECESSARIO IL LIVELLO 3 E NON E' AMMISSIBILE L'UTILIZZO DI CREDENZIALI SPID AZIENDALI).**

#### **LE CREDENZIALI SPID NON DEVONO ESSERE OBBLIGATORIAMENTE INTESTATE AL RICHIEDENTE**

**NOTA:** la configurazione delle credenziali SPID è a carico dell'utente che effettua l'autenticazione. In caso di problemi tecnici è necessario rivolgersi al soggetto che ha fornito le credenziali.

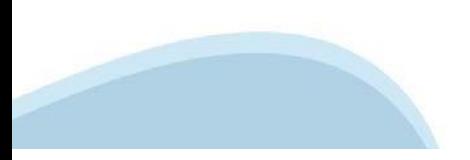

#### **PAGINE DI ACCESSO CONSPID**

Premere il tasto **Entra con Spid.** Scegliere il proprio Identity Provider e inserire le credenziali rilasciate dal Identity Provider.

#### **Entra con SPID** R

SPID è il sistema di accesso che consente di utilizzare, con un'identità digitale unica, i servizi online della Pubblica Amministrazione e dei privati accreditati.

Se sei già in possesso di un'identità digitale, accedi con le credenziali del tuo gestore.

Se non hai ancora un'identità digitale, richiedila ad uno dei gestori.

Maggiori info Non hai SPID?

sp:d

AgID Agenzia per

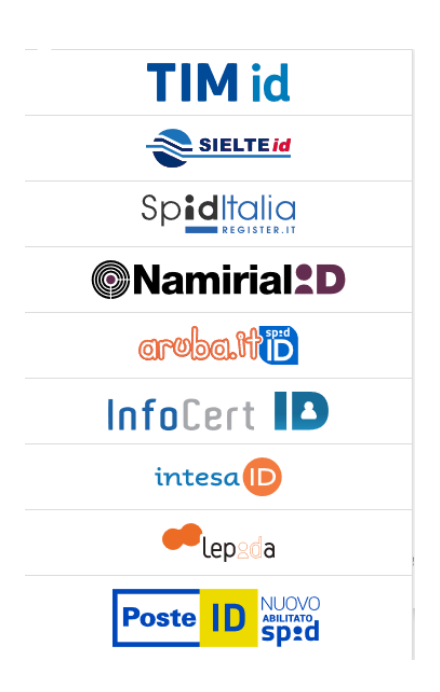

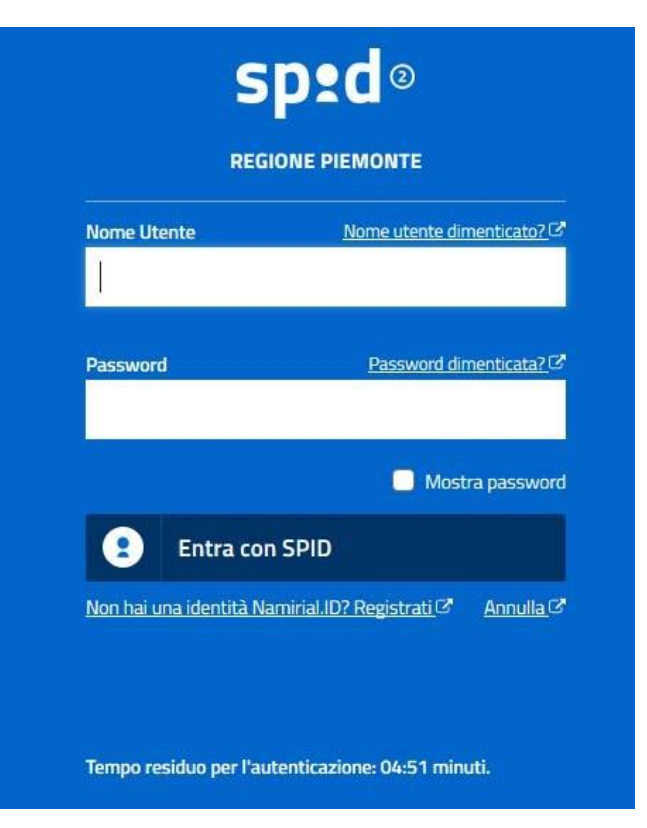

#### **ACCESSO TRAMITE CERTIFICATO DIGITALE DIAUTENTICAZIONE**

L'identificazione elettronica è un processo in cui si usano i dati di autenticazione personale in forma elettronica per identificare univocamente: una persona fisica, una persona legale, una persona fisica che rappresenti una persona legale.

L'identificazione elettronica, detta anche certificato digitale di autenticazione, viene utilizzata per ACCEDERE a servizi online.

Il certificato digitale è presente all'interno di un dispositivo (nel formato Smart Card ,Token USB o Carta nazionale dei servizi, Firma digitale), rilasciato da una Certification Authority (CA) autorizzata. Consente di effettuare un'autenticazione forte nei siti web che richiedono come credenziale di accesso l'utilizzo di un certificatodigitale.

Link utili:

h[ttps://www.](http://www.agid.gov.it/it/piattaforme/firma)agid.gov.it/it/piattaforme/firma-elettronica-qualificata/certificati h[ttps://www.](http://www.agid.gov.it/it/piattaforme/firma)agid.gov.it/it/piattaforme/firma-elettronica-qualificata/prestatori-di-servizi-fiduciari-attivi-in-italia

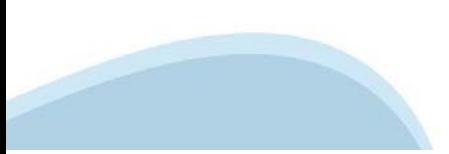

#### **PAGINE DI ACCESSO CONCERTIFICATO DIGITALE**

E' sempre disponibile l'accesso con Certificato digitale emesso da una Certification Authority riconosciuta a livello nazionale o CNS abilitata.

La pagina di accesso al servizio mostrerà il link per gli utenti che dispongono certificato digitale o CNS abilitata.

### Accesso tramite certificato digitale o carta elettronica

Si prega di accertarsi che il certificato digitale sia configurato correttamente nel browser in uso. Solo in seguito cliccare il seguente pulsante Accedi.

#### Accedi

Per problemi durante l'accesso alle procedure di Sistema Piemonte, non attribuibili ai dispositivi elettronici, contattare:

**Assistenza Csi 011.0824407**

**Form di Assistenza**

#### **ACCESSO CON CARTA DI IDENTITA'ELETTRONICA**

La CIE (Carta d'identità elettronica) è il nuovo documento d'identità in Italia. È rilasciata sia ai cittadini italiani che stranieri (UE o extra‐UE).

Oltre alle funzioni della precedente carta, permette l'accesso ai servizi digitali della Pubblica Amministrazione come previsto dallanormativa.

L'accesso può avvenire:

- **da PC (utilizzando unapposito lettore NFC)**
- da smartphone o tablet (dotati di tecnologia NFC, sistema operativo Android 6.x o superiore e dell'applicazione "CIE ID" del Poligrafico che è possibile scaricare dal Play Store Android)

Per maggiori informazioni:

[https://www.cartai](http://www.cartaidentita.interno.gov.it/)denti[ta.interno.gov.it/](http://www.cartaidentita.interno.gov.it/)

**ACCESSO CON CARTA DIIDENTITA' ELETTRONICA**

Seleziona la modalità di autenticazione

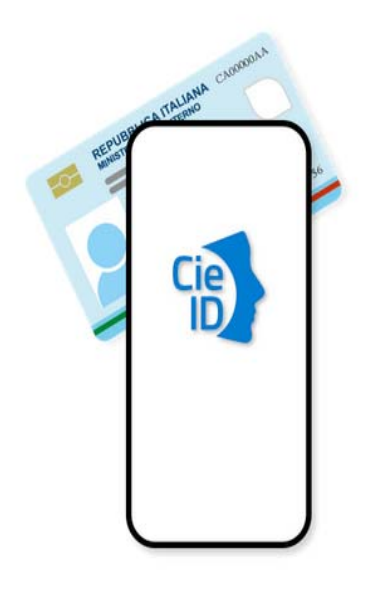

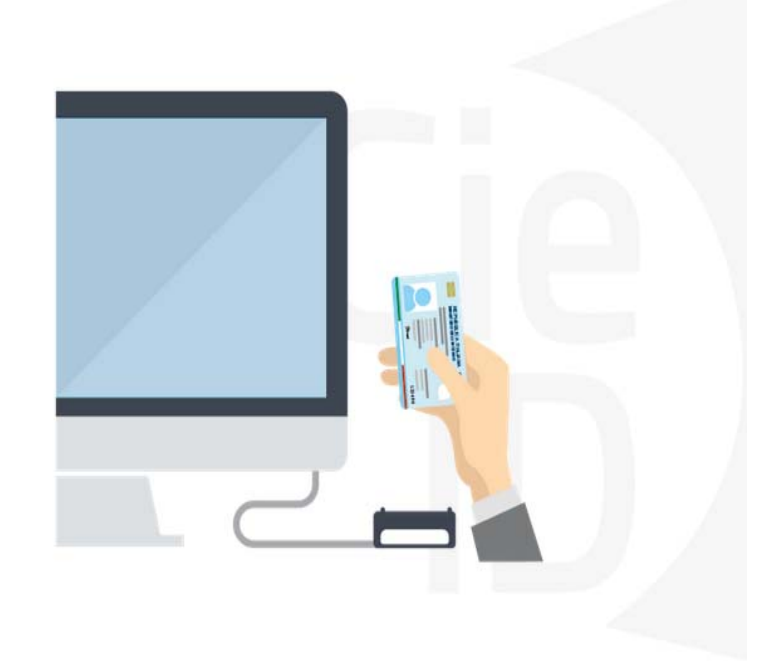

# **Informazioni utili**

2‐ Kit Certificato digitale (chiavetta USB o Smart Card con lettore da installare sul pc)

3 – Credenziali SPID (in alternativa al certificato digitale‐ **LIVELLO 2 personale**)

4 - Programma di gestione della firma digitale (es. Dike o analogo fornito dal provider del Kit di firma) installato nella postazione da cui si intende operare Per assistenza sulla configurazione del certificato digitale rivolgersi al servizio assistenza dell'ente che ha emesso il certificato.

**NOTA:**

- ‐ L'accesso con CNS richiede un lettore di smart card in grado di leggere il certificato presente nella Carta il cui acquisto è a carico dell'utente che effettua l'accesso.
- L'accesso con Certificato digitale fornito da una Certification Authority avviene a seconda del kit fornito (Smart Card, chiave USB, file).
- ‐ L'accesso con Spid Livello 2, prevede l'inserimento del nome utente, password scelti dall'utente, più la generazione di un codice temporaneo di accesso (one time password).
- ‐ In entrambi i casi l'installazione e la configurazione dei lettori e/o del kit è a carico dell'utente che effettua l'autenticazione.
- ‐ **In caso di problemi tecnici nella configurazione del certificato è possibile seguire il Manuale di Verifica del Funzionamento alla pagina <https://servizi.regione.piemonte.it/come-accedere-ai-servizi> , mentre, per quanto riguarda le credenziali SPID, è necessario rivolgersi al proprio Provider.**

#### **ATTENZIONE:**

Nel caso in cui l'utente non riuscisse né a raggiungere i portali né la pagina di autenticazione, il motivo potrebbe essere dovuto a configurazioni di Proxy o Firewall che non consentono l'accesso agli applicativi CSI. DISATTIVARE FIREWALL CHE IMPEDISCONO L'ACCESSO A HTTPS.

E' necessario che l'amministratore del sistema del cliente, verifichi le proprie configurazioni e che i sistemi del CSI (https://) siano da loro raggiungibili. Verificare eventuali blocchi dovutiall'antivirus.

Si consiglia di verificare se la versione del browser utilizzata rientra tra quelle riportate nell'elenco presente su SistemaPiemonte, in tal caso si raccomanda di procedere all'aggiornamento. Se il browser non verrà aggiornato a breve non sarà più possibile utilizzare i servizi protetti.

<sup>1</sup> ‐ Pc connesso ainternet

### **Segnalazioni di errore delbrowser**

Quando si incorre in un ERRORE IMPREVISTO è fondamentale eliminare cronologia, cache ecookie del browser utilizzato.

#### **CHIUDERE TUTTE LE VIDEATE DEL BROWSER RIPULITO**.

Aprire una nuova pagina e accedere alla procedura

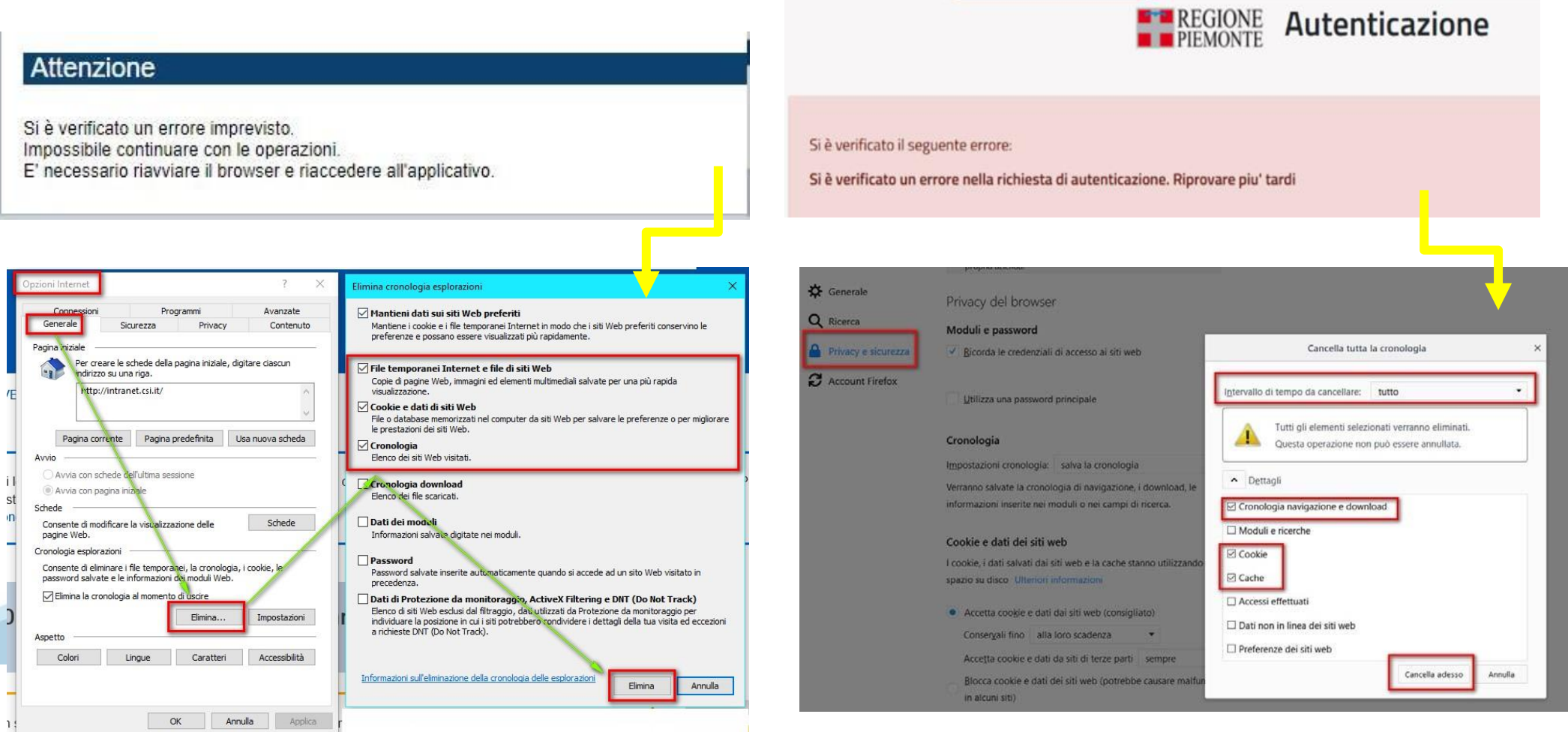

hlica da narto di AgID cullo Linoo guida nor l'utilizzo. L'Ago

### **Richieste di Assistenza**

Qualora, in fase di compilazione della domanda, venissero evidenziati degli errori nei dati riportati o sul funzionamento della Piattaforma di presentazione delle domande, è possibile richiedere assistenza compilando il **FORM DI ASSISTENZA**:

#### Scheda informativa per l'utenza "Cittadini"

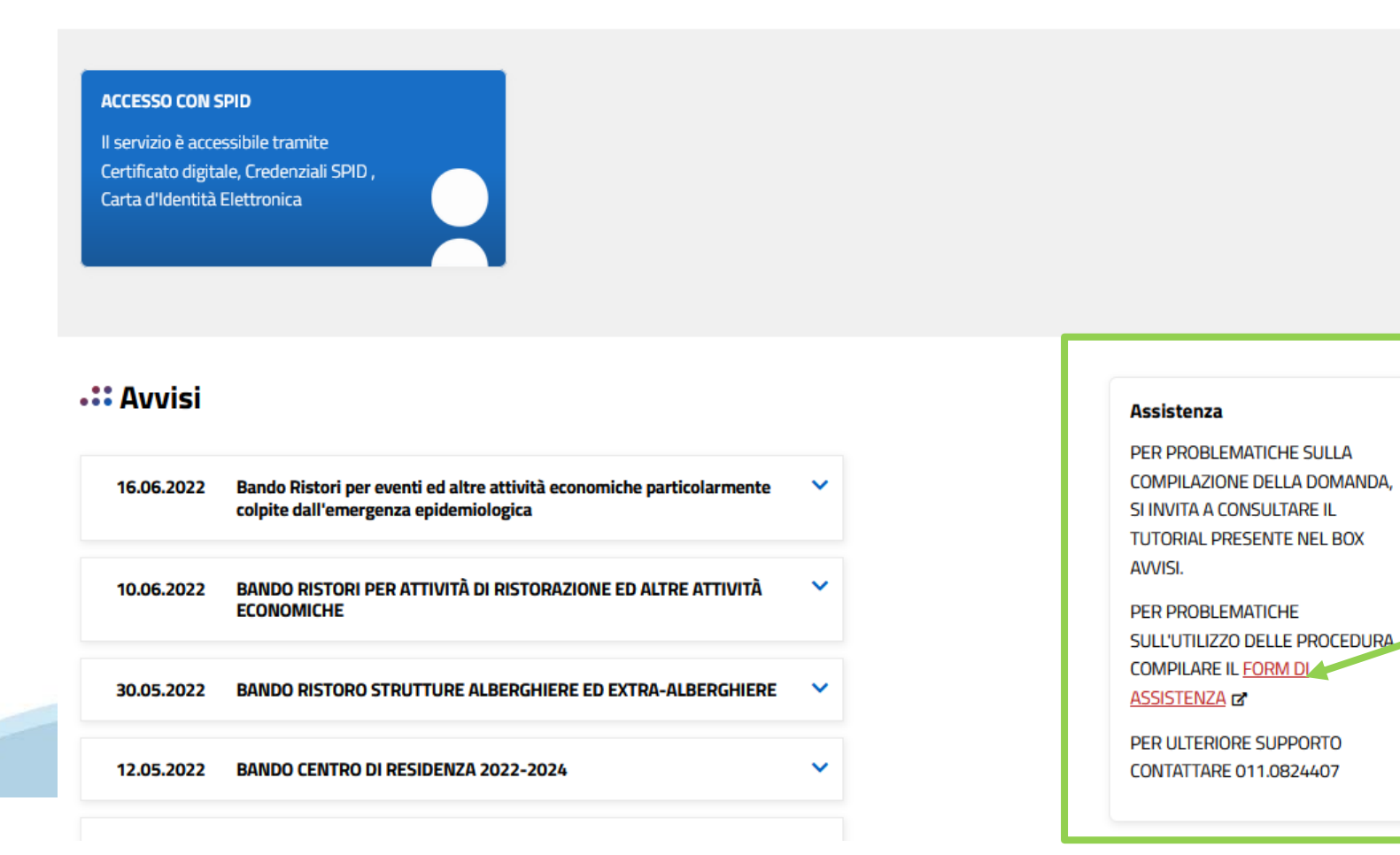

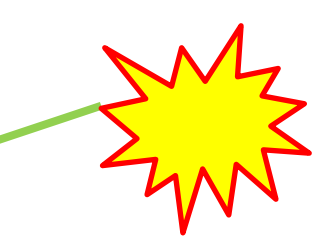

# **Form di richiesta di assistenza**

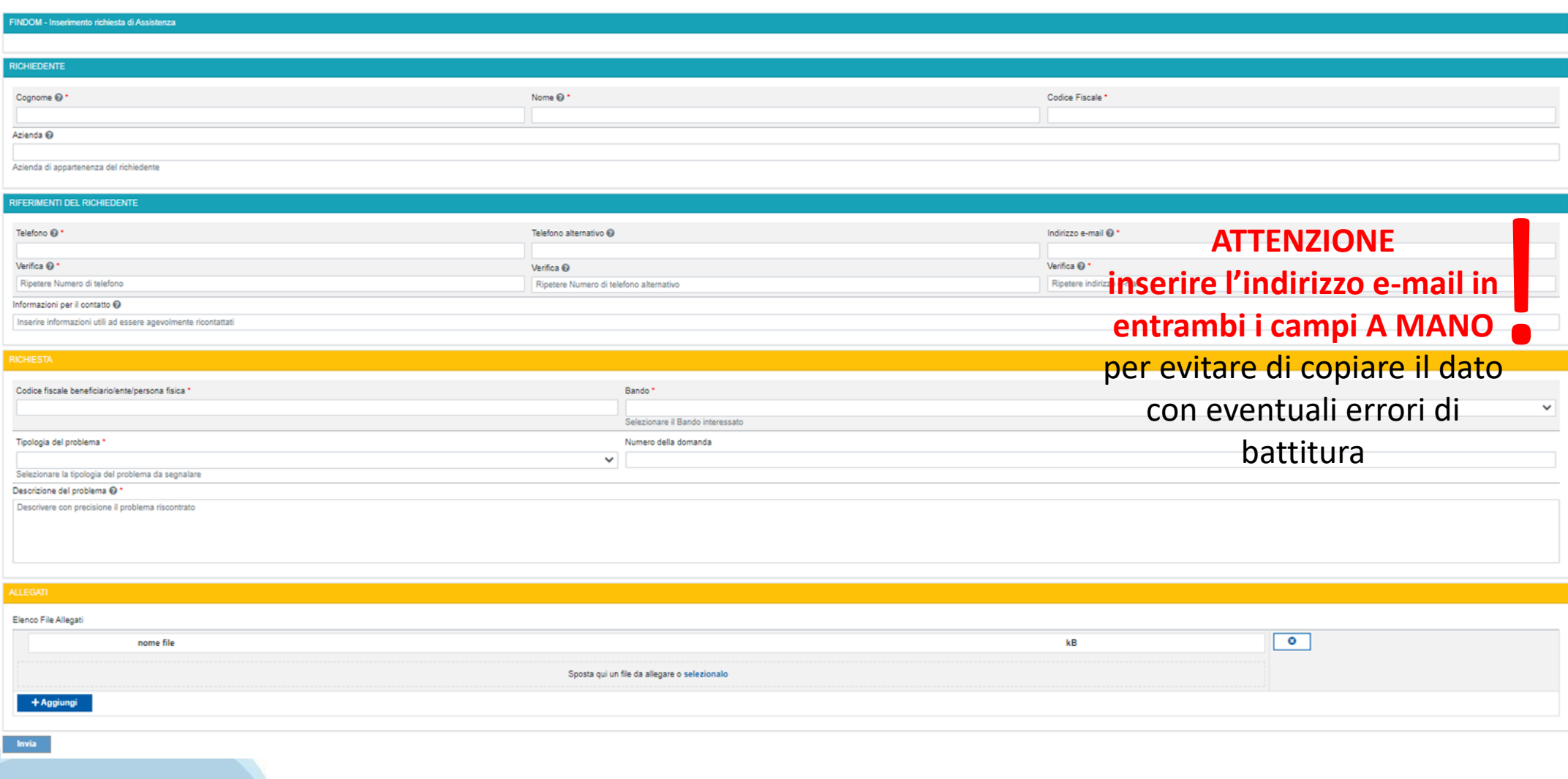

# **FINanziamenti DOMande Inizia la compilazione**

**https://servizi.regione.piemonte.it/catalogo/bandi-cultura-turismo-sport-finanziamenti-domande**

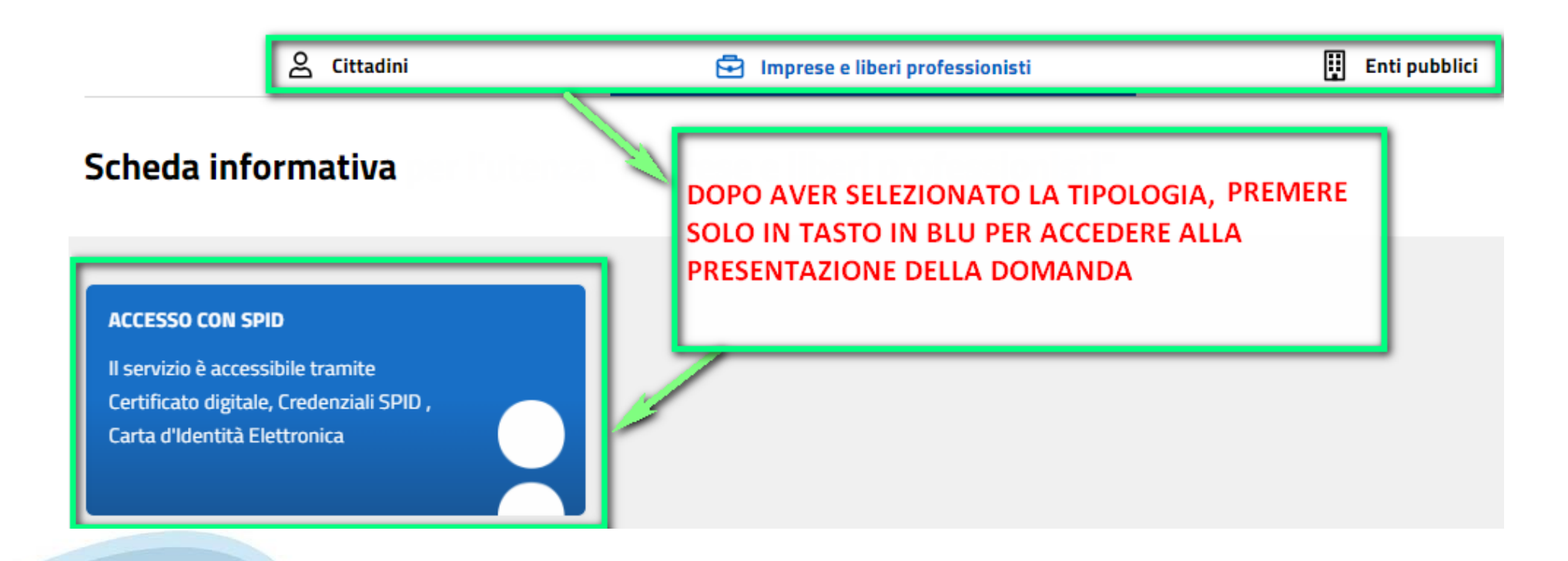

## **Compilazione FinDom**

Questa è la prima videata visualizzata dopo il primo accesso alla procedura FinDom.

In ogni videata è possibile visualizzare la pagina della **Documentazione** relativa ai bandi, la pagina delle **Faq** e dei **Contatti** dell'assistenza Csi

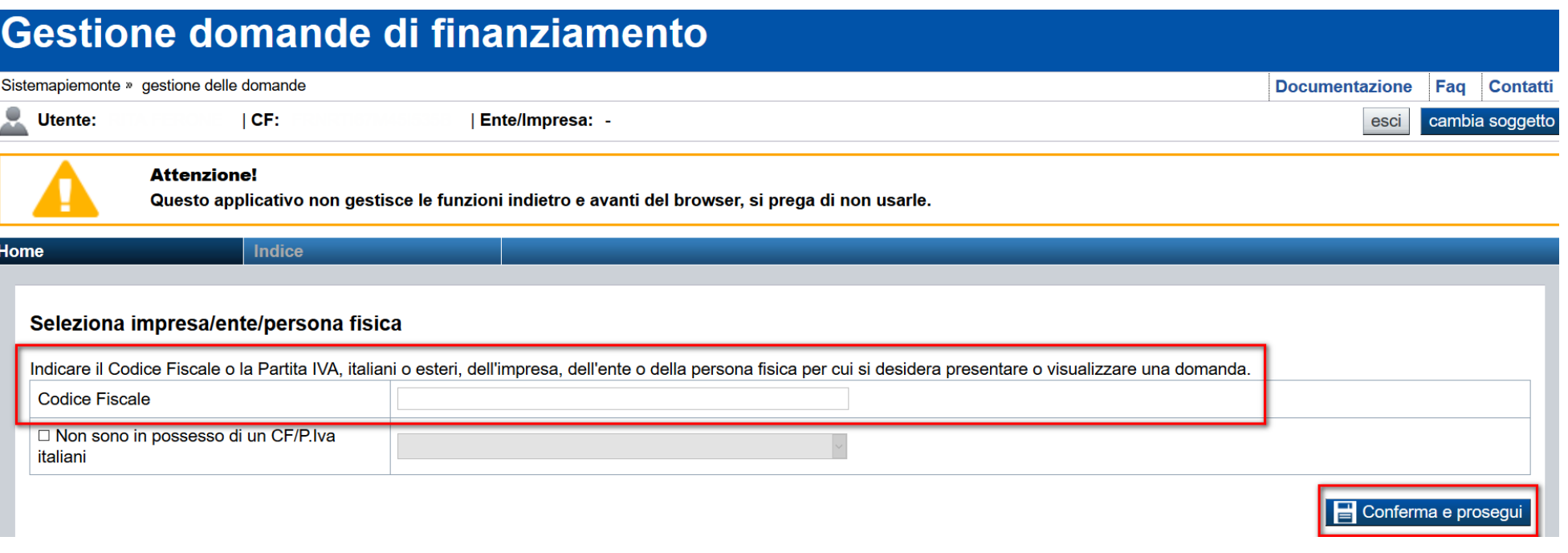

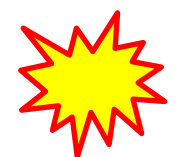

**Inserire il codice fiscale dell'Ente (NON personale) oppure PARTITA IVA**

# **Compilazione FinDom: scelta del Beneficiario**

Nel caso l'operatore avesse creato domande nel passato, sarà presente una lista dei beneficiari, dalla quale si può scegliere uno:

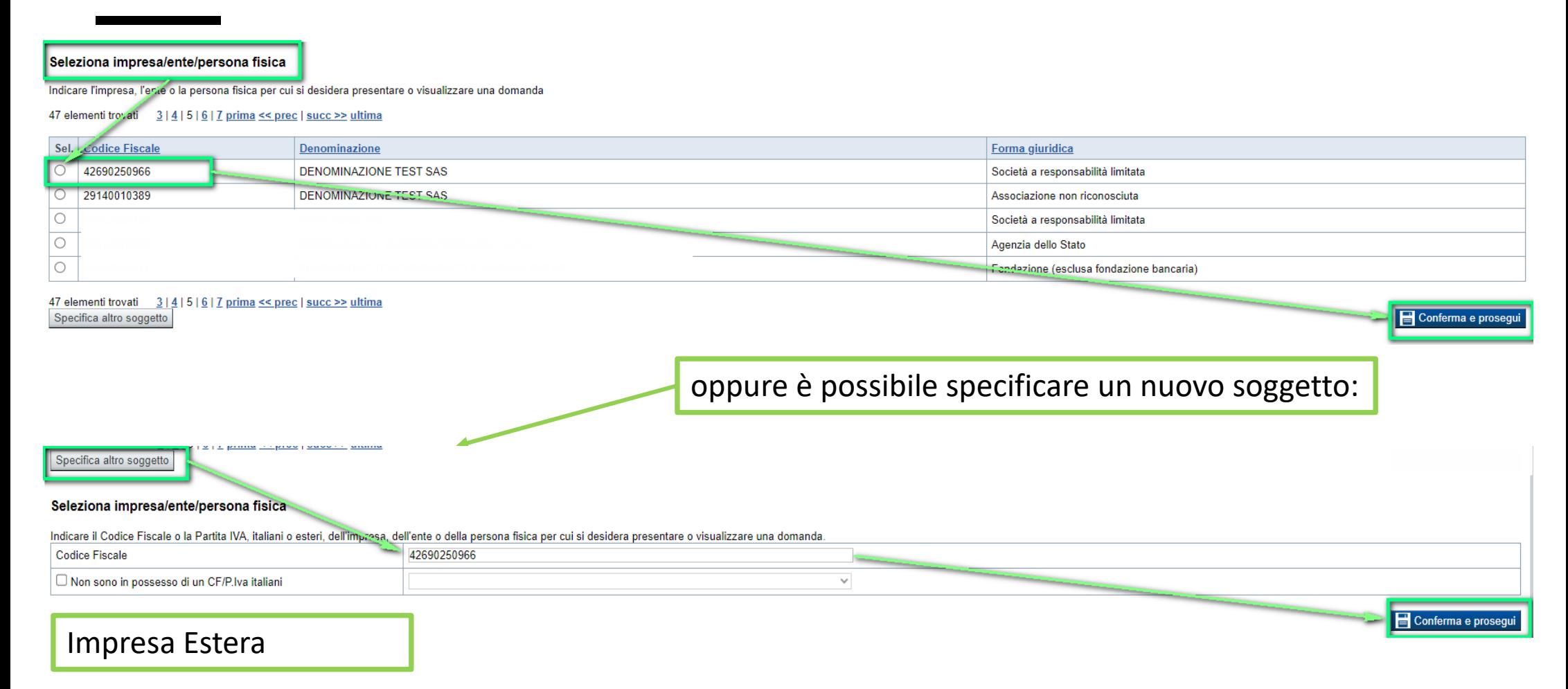

#### Seleziona impresa/ente/persona fisica

Indicare il Codice Fiscale o la Partita IVA, italiani o esteri, dell'impresa, dell'ente o della persona fisica per cui si desidera presentare o visualizzare una domanda

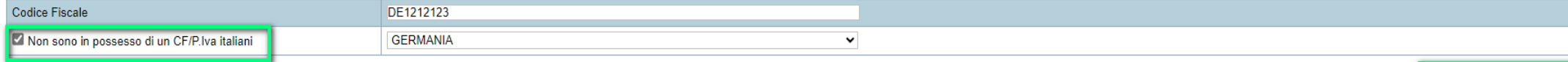

Conferma e prosegui

# **Home: Ricerca domande giàcaricate**

Puoi salvare e uscire dalla procedura durante la compilazione e riaccedere in seguito senza perdere i dati inseriti. Per visualizzare la domanda premi Cerca.

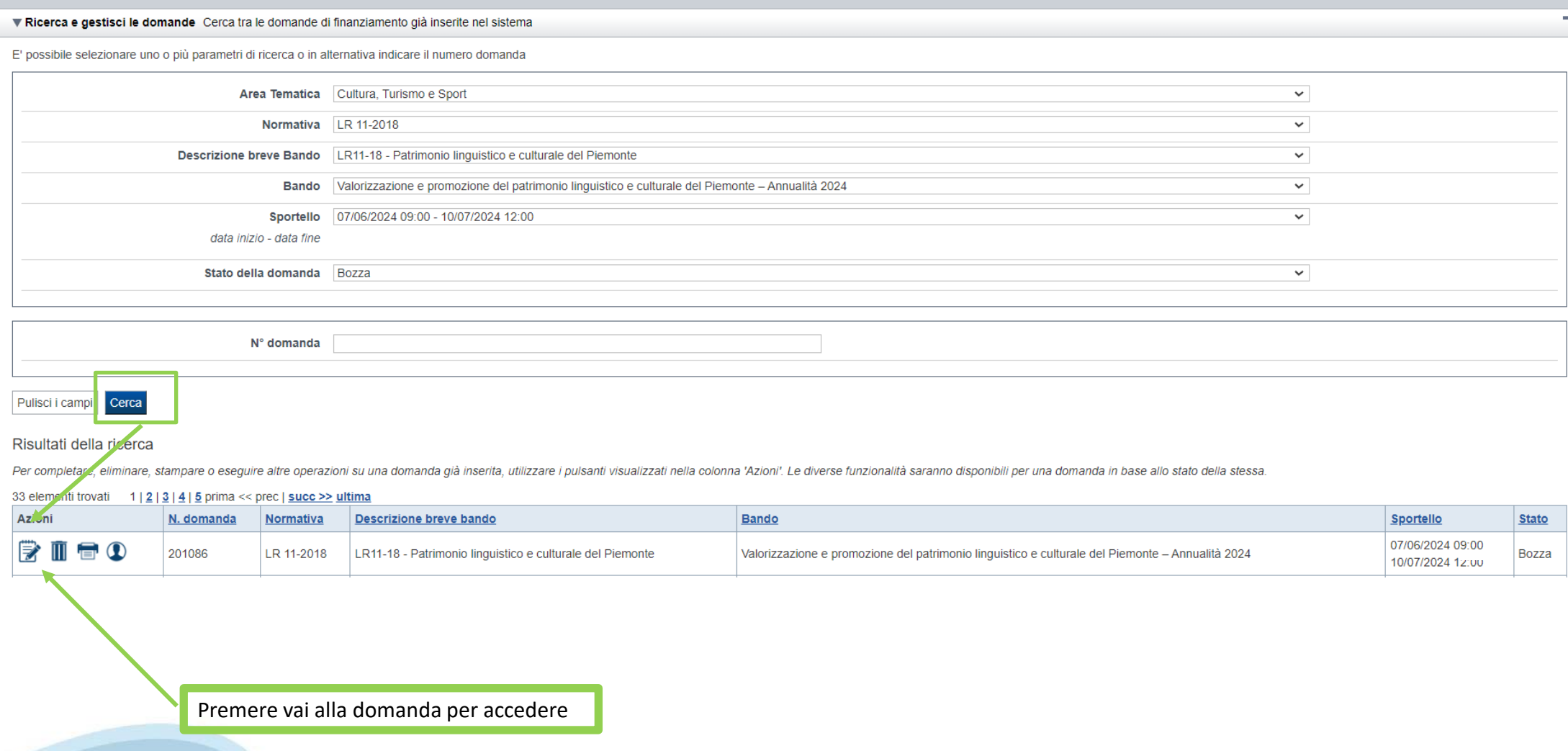

ATTENZIONE: la domanda può essere visualizzata e modificata solo dal soggetto che l'ha creata e dal Legale Rappresentante. I dati del AU LUNCIONE. LA COLLANION POR SESSISTICI LE TRIBUTANO L'ICONA Autore

### **Home Inserisci nuovadomanda**

Selezionare la Descrizione Breve del Bando. Il resto dei menu a tendina si popoleranno automaticamente. Selezionare la **TIPOLOGIA BENEFICIARIO**

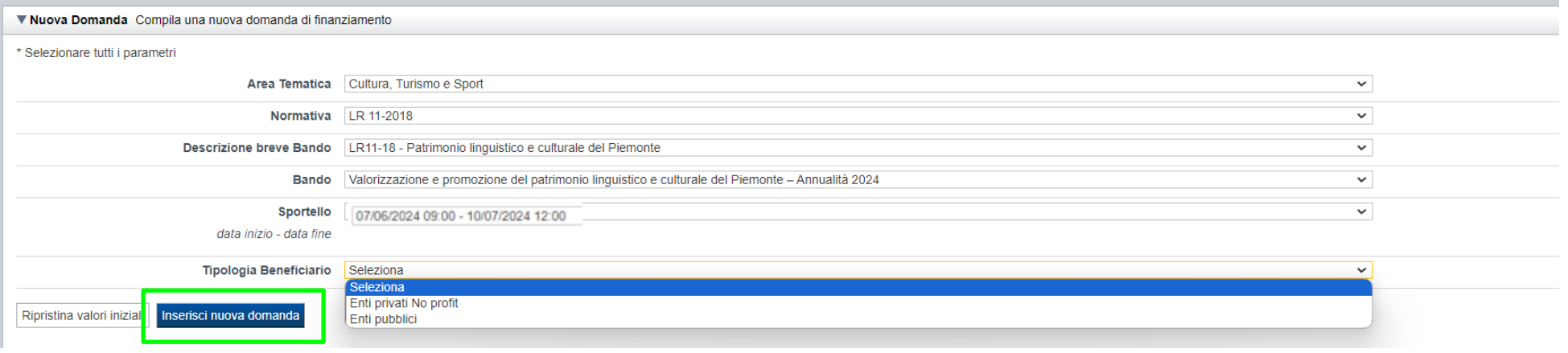

ATTENZIONE: In base alla Tipologia del Beneficiario selezionata, l'applicativo richiede le informazioni richieste per quella Tipologia. La domanda può essere presentata a partire dal 07 Giugno 2024 ore 09.00 am

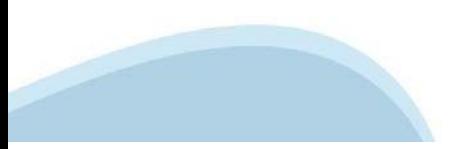

# **Indice**

All'inizio della compilazione della domanda, nell'indice appaiono delle bandierine:

- ‐ Rosso: segnalano l'assenza di dati caricati nelle varie fasi.
- ‐**Giallo**: i dati inseriti non sono completi
- ‐ Verde: i dati inseriti sonocompleti

Sei in >> Domanda n°183061 - PR FESR 2021-2027 -

Efficientamento energetico nelle imprese - Micro piccole medie imprese

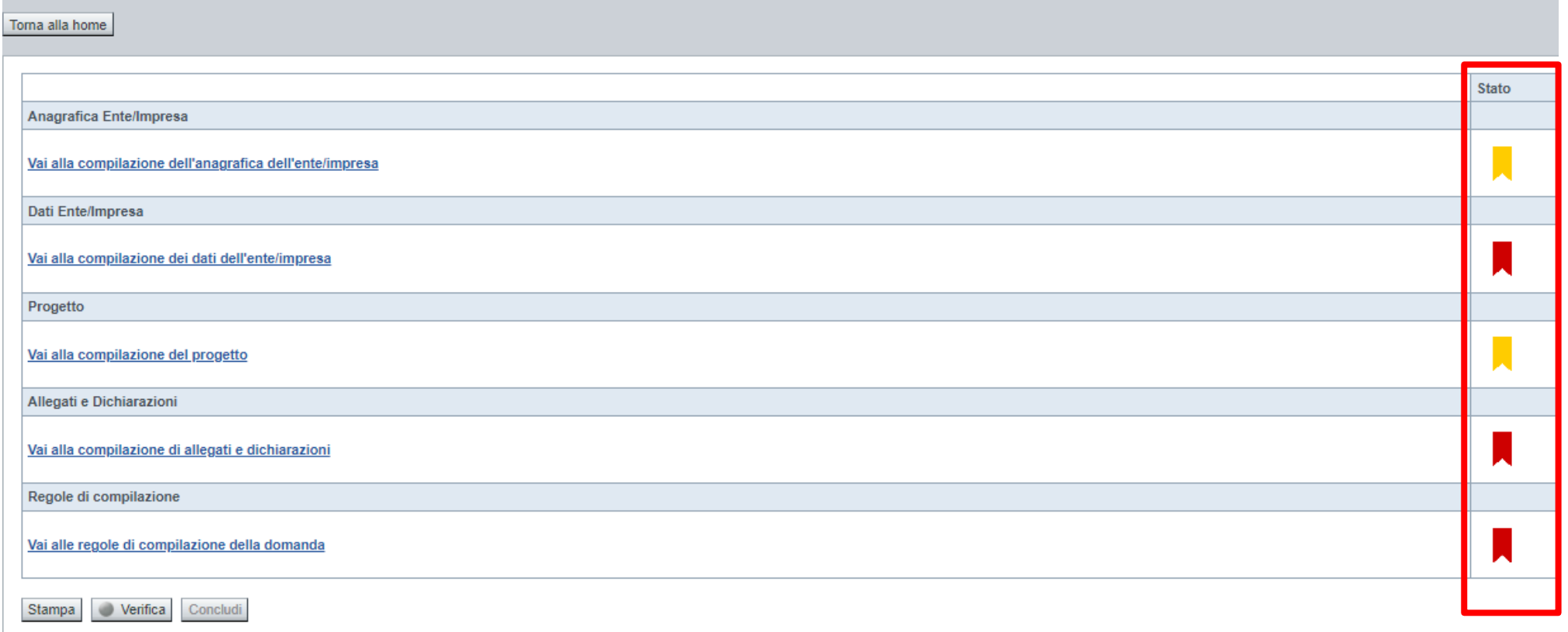

Premere il link «**Vai alla compilazione dell'anagrafica** » e iniziare la compilazione.

Attenzione: la compilazione della sezione Anagrafica è vincolante per poter accedere alla compilazione delle altre sezioni della domanda.

**Regole di compilazione**

# PRIMA di iniziare la compilazione CONSULTARE LA SEZIONE Regole di compilazione

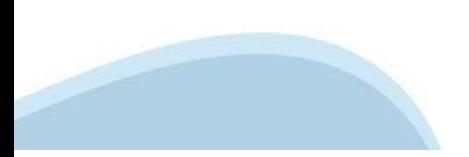

### **Regole di compilazione**

#### Sei in >> Regole di compilazione Regole di compilazione Regole di compilazione **Tipo documento** Nome documento Regole di compilazione Regole di compilazione documento scaricabile)  $.pdf -$ Presa visione delle Regole di compilazione -Il sottoscritto dichiara di aver scaricato le Regole di Compilazione e di averne preso visione.

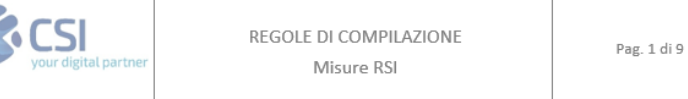

#### $\nabla$ Regole comuni a tutti i bandi

#### Regole di compilazione

 $\blacksquare$ 

- 1. Accedere alla sezione Anagrafica Ente/Impresa:
	- dalla videata Indice, tramite pressione del link "Vai alla compilazione dell'anagrafica dell'ente/impresa ", o
	- · da qualunque punto dell'applicativo, tramite selezione della cartella Anagrafica Ente/Impresa nel menu orizzontale.
- 2. Compilare la pagina Beneficiario. Al salvataggio, il sistema abiliterà le altre videate dell'applicativo.
- 3. Compilare tutte le videate previste nelle sezioni:
	- Anagrafica Ente/Impresa
	- · Dati Ente/Impresa
	- $\bullet$  . Progetto - Iniziativa
	- Allegati e Dichiarazioni
	- Regole di compilazione.

Nota: nella sezione Progetto/Iniziativa è necessario compilare la videata Informazioni sul Progetto per abilitare le altre videate della sezione.

- 4. Dalla videata Indice:
	- verificare di aver inserito tutte le informazioni richieste tramite pressione del pulsante "Verifica";
	- stampare la domanda in bozza tramite pressione del pulsante "Stampa" e verificarne i contenuti;
	- concludere la domanda tramite pressione del pulsante "Concludi". Il pulsante verrà abilitato solo se la verifica non ha riscontrato errori bloccanti. La domanda verrà a questo punto conclusa e non sarà possibile modificarla;
	- premere nuovamente il pulsante "Stampa" per ottenere il documento definivo in formato pdf. ٠

Scaricare il pdf e leggere attentamente le indicazioni

### **Anagrafica Ente/Impresa: Beneficiario**

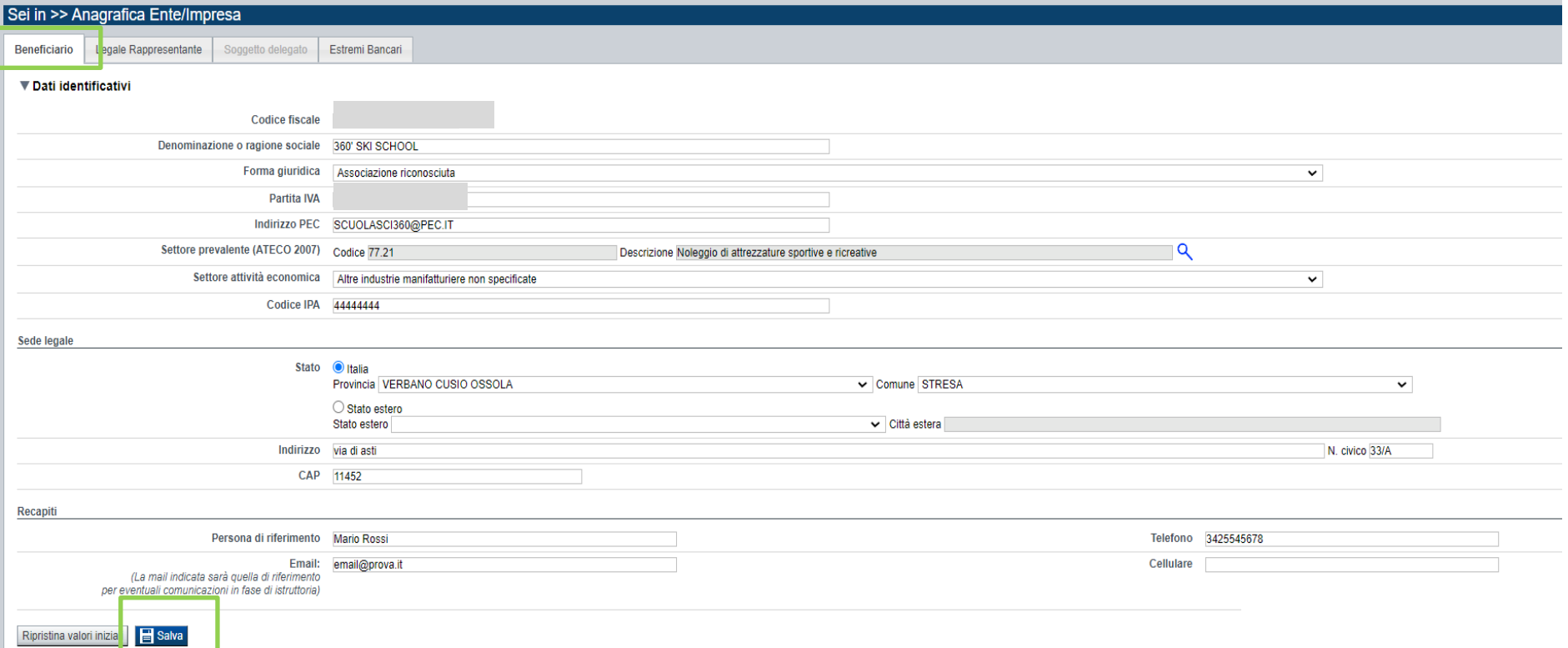

**CAMPO**: Tipologia di beneficiario→ Enti Pubblici/Enti no-profit

CAMPO: Settore prevalente Ateco → Il codice Ateco è una combinazione alfanumerica che identifica una ATtività ECOnomica. Le lettere individuano il macrosettore economico mentre i numeri (da due fino a sei cifre) rappresentano, con diversi gradi di dettaglio, le specifiche articolazioni e sottocategorie dei settori stessi. In genere il codice ATECO è riportato sui documenti fiscali del soggetto richiedente ad esempio sul certificato di attribuzione della partita IVA. Qualora non conosciuto, a partire dalla ricerca (icona lente), selezionare:

- Codice 94 Attività Di Organizzazioni Associative
- Codice completo 94.99.90 Attività di altre organizzazioni associative
- Altro

Qualora non presente, a partire dalla ricerca (icona lente), selezionare

- Codice 84.11.10 Attività degli organi legislativi ed esecutivi, centrali e locali
- Altro

**CAMPO**: Settore attività economica →Dal menù a tendina scegliere una delle seguenti voci:

- Pubblica amministrazione

- Altro

**CAMPO**: Recapiti - Email della persona di riferimento Inserire un indirizzo mail valido, non PEC: a tale indirizzo verrà inviata l'eventuale richiesta di integrazioni necessarie alla corretta valutazione della domanda di contributo.

# **Ricerca codice ATECO**

# Inserire codice ATECO prevalente dell'impresa

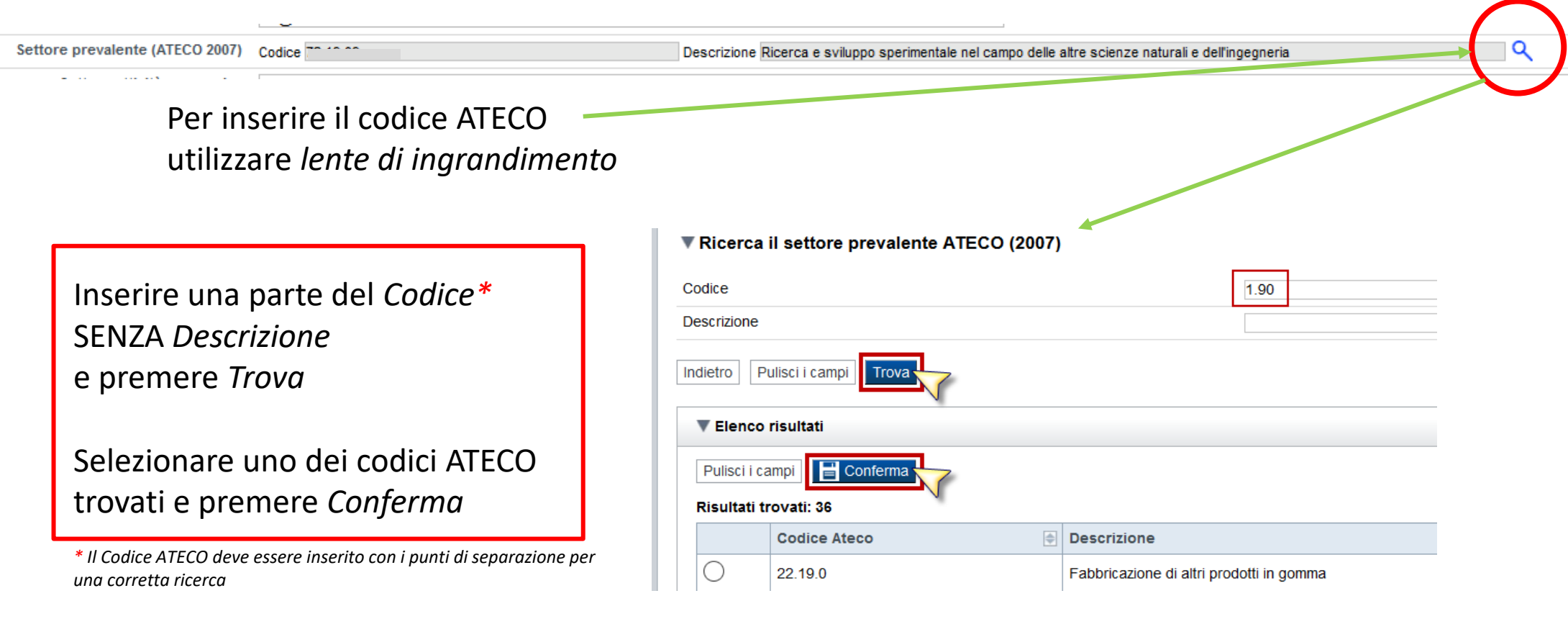

# **Anagrafica Ente/Impresa: Legale Rappresentante**

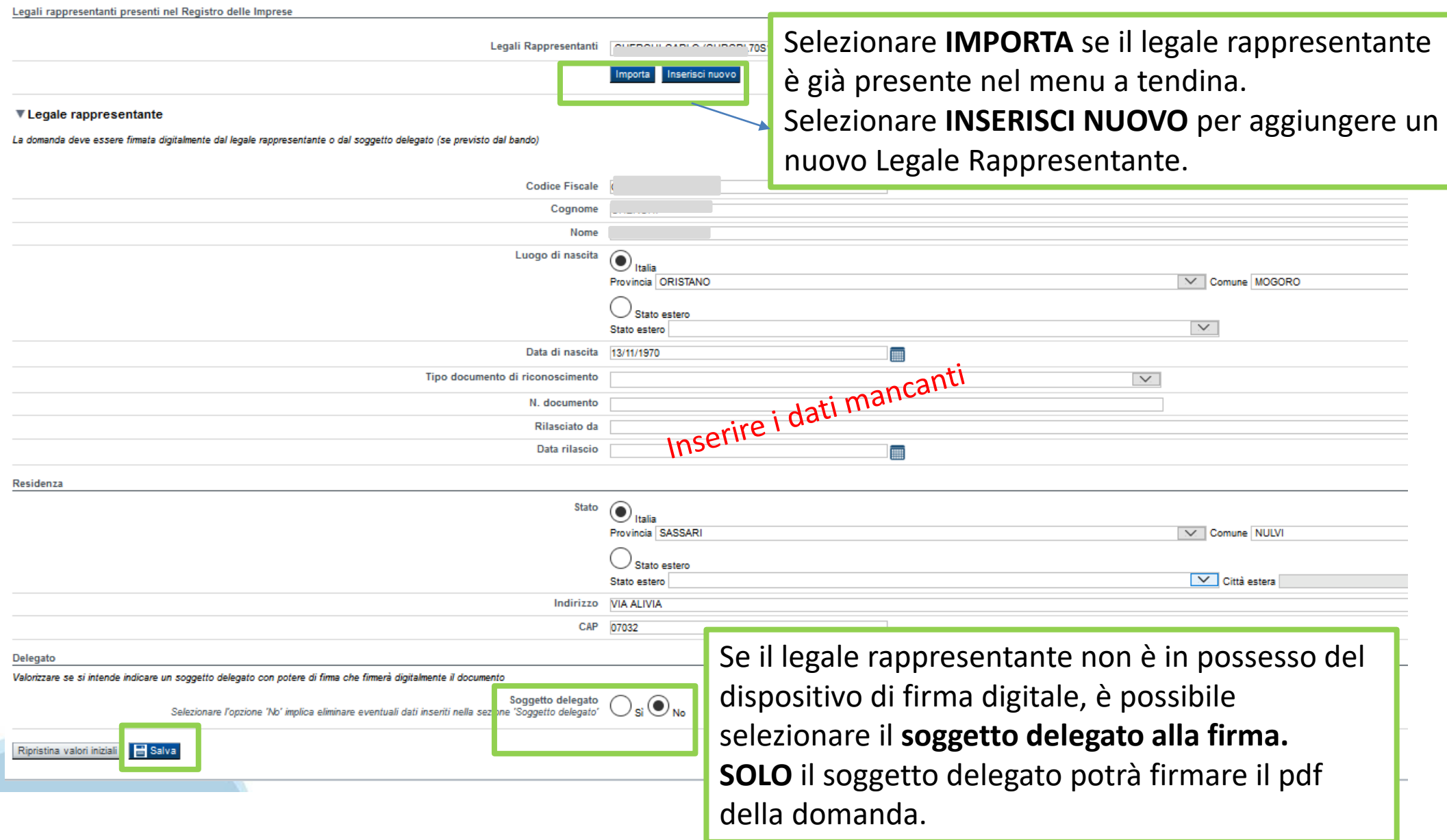

## **Anagrafica Ente/Impresa: Soggetto delegato**

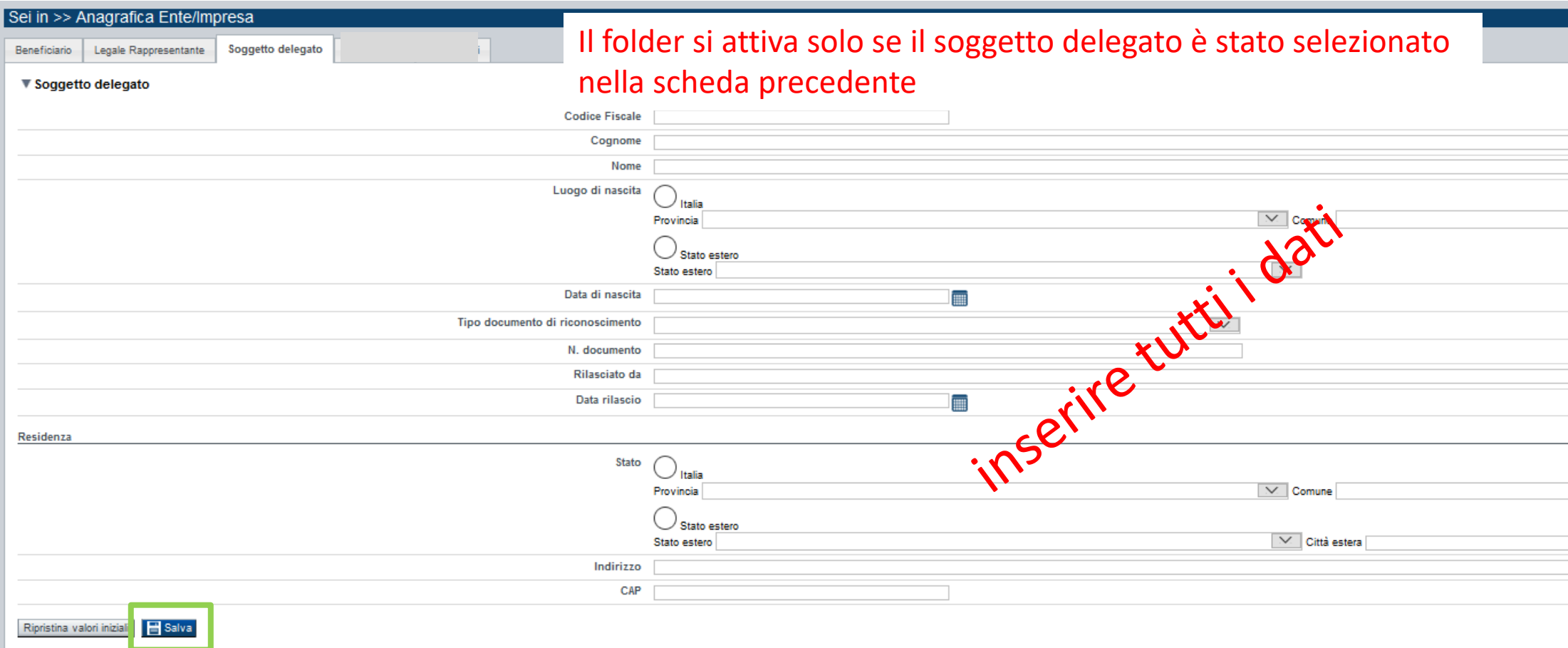

Dati da compilare nel caso in cui il legale rappresentante deleghi ad un altro soggetto la presentazione della domanda, in questo caso il delegato dovrà firmare il modulo di domanda.

Qualora durante il caricamento della domanda sia indicato un soggetto delegato con poteri di firma, in sostituzione del legale rappresentante, all'interno della domanda dovranno già essere inseriti i dati anagrafici del soggetto delegato e dovrà esserci corrispondenza con il nominativo presente nella firma digitale.

Di conseguenza, non sarà ritenuta valida la domanda in cui appaiono indicati i dati anagrafici del legale rappresentante, poi firmata digitalmente da soggetto delegato e viceversa.

# **Anagrafica Ente/Impresa: Estremi Bancari**

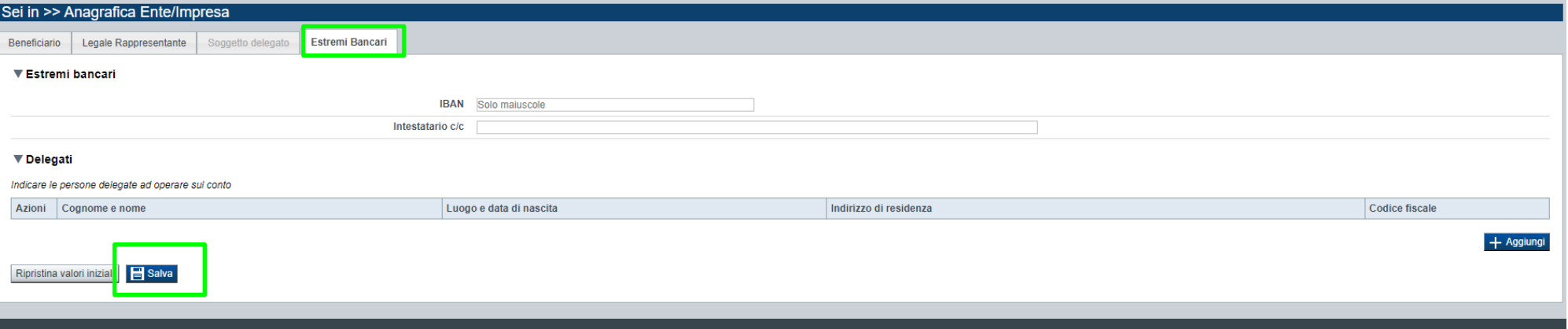

CAMPO: Estremi bancari Il campo BIC è facoltativo.

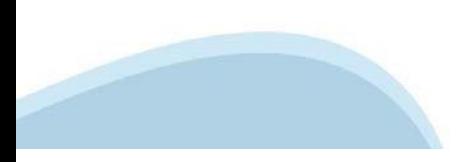

### **Progetto: informazioni sul progetto**

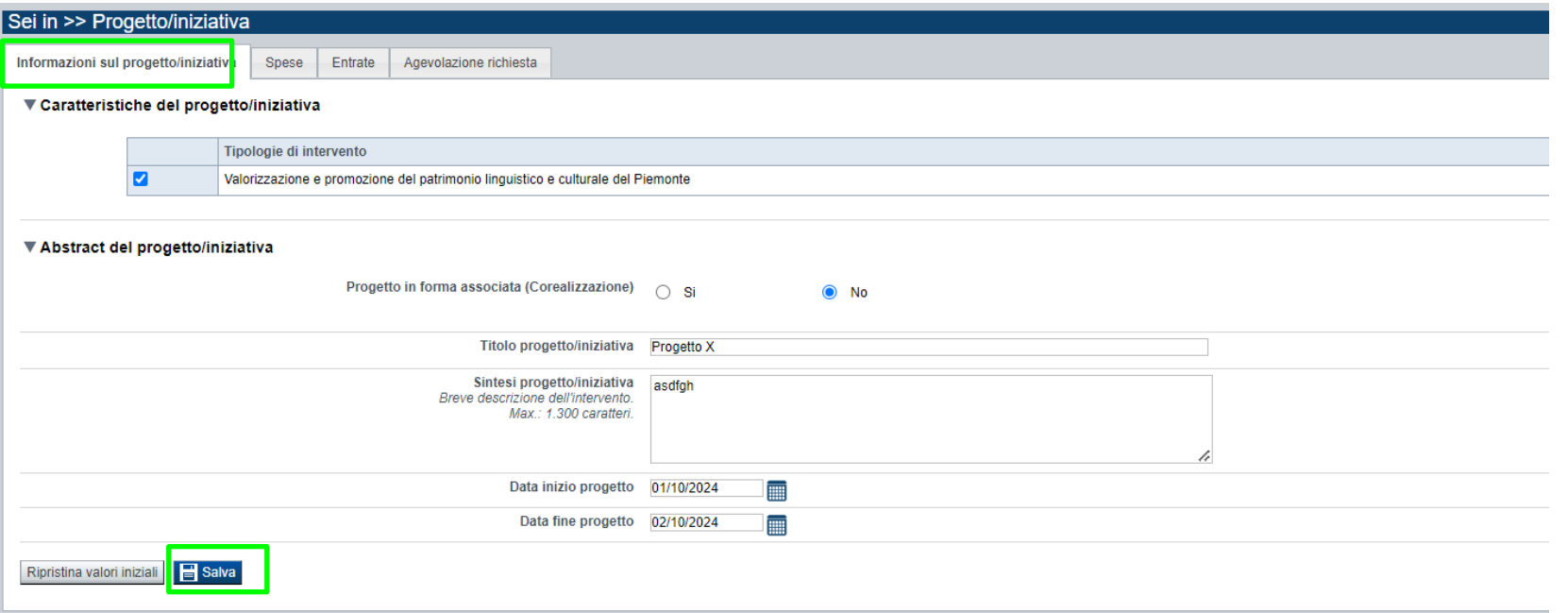

CAMPO: Progetto in forma associata (Corealizzazione) →La scelta del progetto in forma associata è escludente

CAMPO: Sintesi del progetto/iniziativa →Massimo 1.300 caratteri

CAMPO: Data inizio progetto →Sono ammessi progetti con data inizio progetto dal 01/01/2024 al 31/12/2024

CAMPO: Data fine progetto  $\rightarrow$ Sono ammessi progetti con data fine progetto entro 31/12/2024

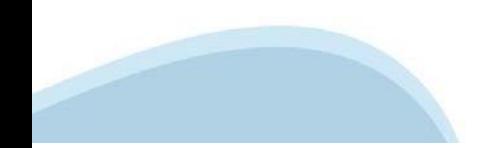

### **Progetto: Spese**

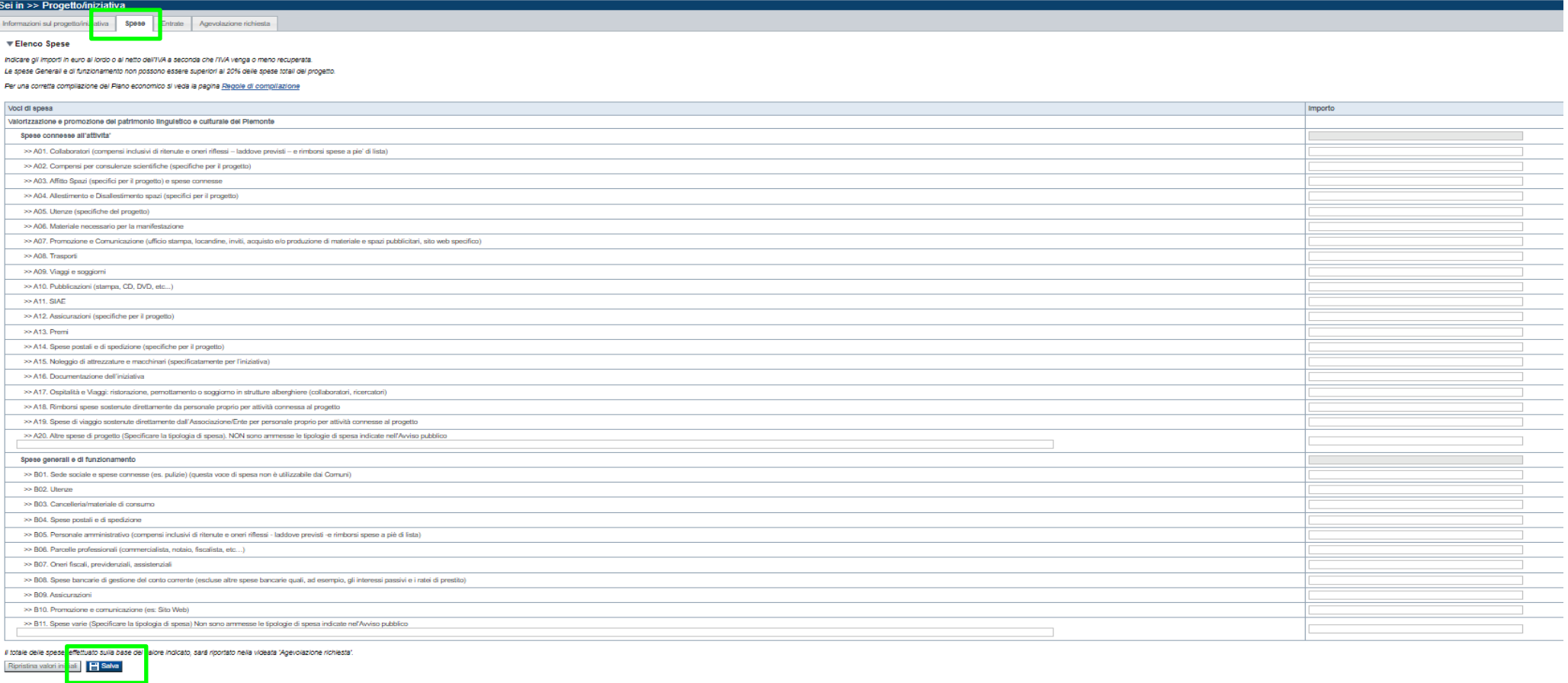

- Il "Piano delle spese" è articolato in Spese connesse alle attività e in Spese Generali e di funzionamento;
- Indicare gli importi in euro al lordo o al netto dell'IVA a seconda che l'IVA venga o meno recuperata;
- Le spese Generali e di funzionamento non possono essere superiori al 20% delle spese totali del progetto;
- Non sono ammesse alla fase istruttoria le istanze il cui costo complessivo risulti inferiore a euro 4.286,00;
- Inserire tutti gli importi senza decimali;

### **Progetto: Entrate**

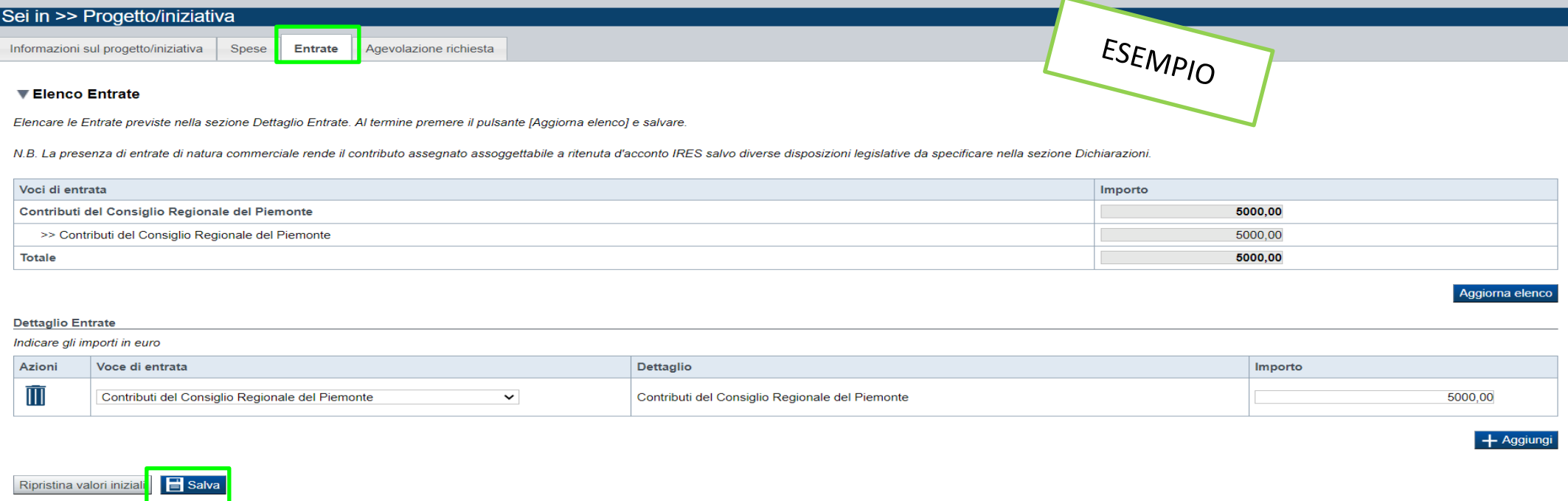

- La presenza di entrate di natura commerciale rende il contributo assegnato assoggettabile a ritenuta d'acconto IRES salvo diverse disposizioni legislative da specificare.

### **Progetto: Agevolazione Richiesta**

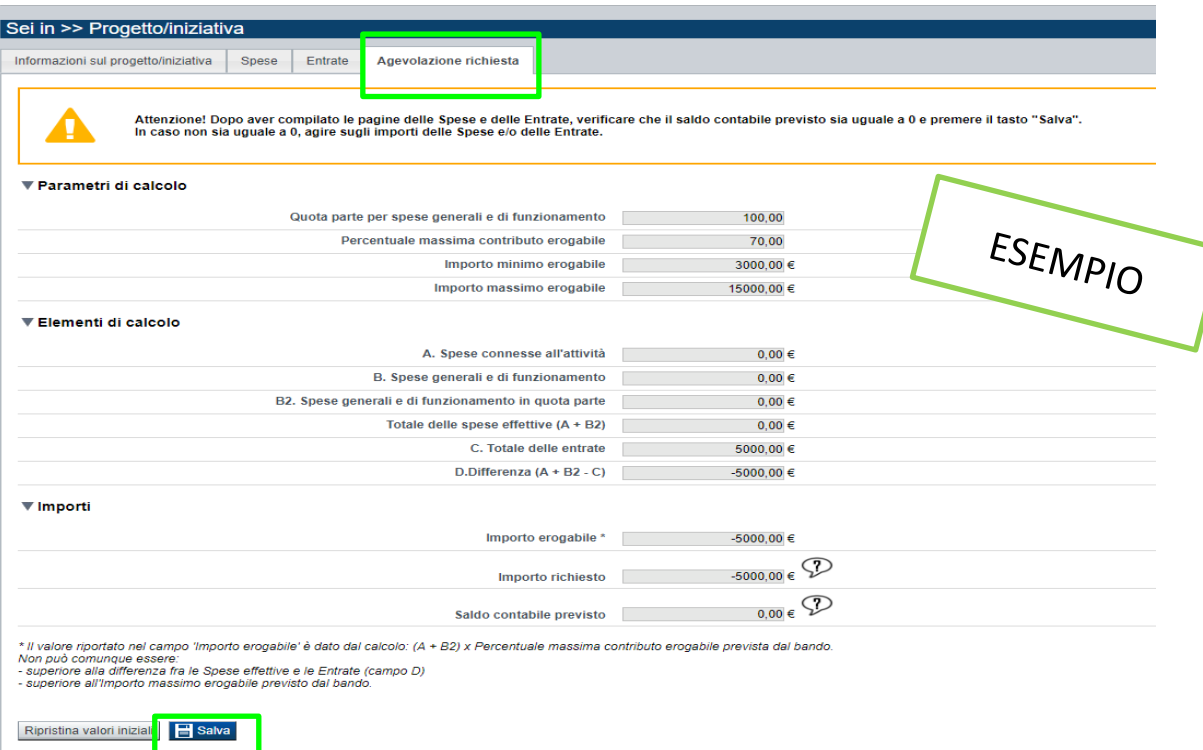

#### **SEZIONE AGEVOLAZIONE RICHIESTA**

- I bilanci di progetto dovranno vedere una prevalenza di spese direttamente connesse alle attività;
- Le spese Generali e di funzionamento non possono essere superiori al [20]% delle spese totali del progetto;
- L'importo del contributo richiedibile varia da un minimo di Euro 3.000,00 a un massimo del 70% della spesa complessiva, si raccomanda di leggere con la massima attenzione il testo dell'Avviso al/ai i punti corrispondenti;
- Per i Privati, il Contributo massimo richiedibile e concedibile non può in nessun caso essere superiore a 30.000,00 Euro;
- Per le Pubbliche Amministrazioni, il Contributo massimo richiedibile e concedibile non può in nessun caso essere superiore a 15.000,00 Euro;
- L'importo del contributo viene calcolato in automatico dal sistema FINDOM, sulla base della differenza tra spese e entrate, in modo che il saldo contabile sia a pareggio;

# **Allegati e dichiarazioni: upload allegati**

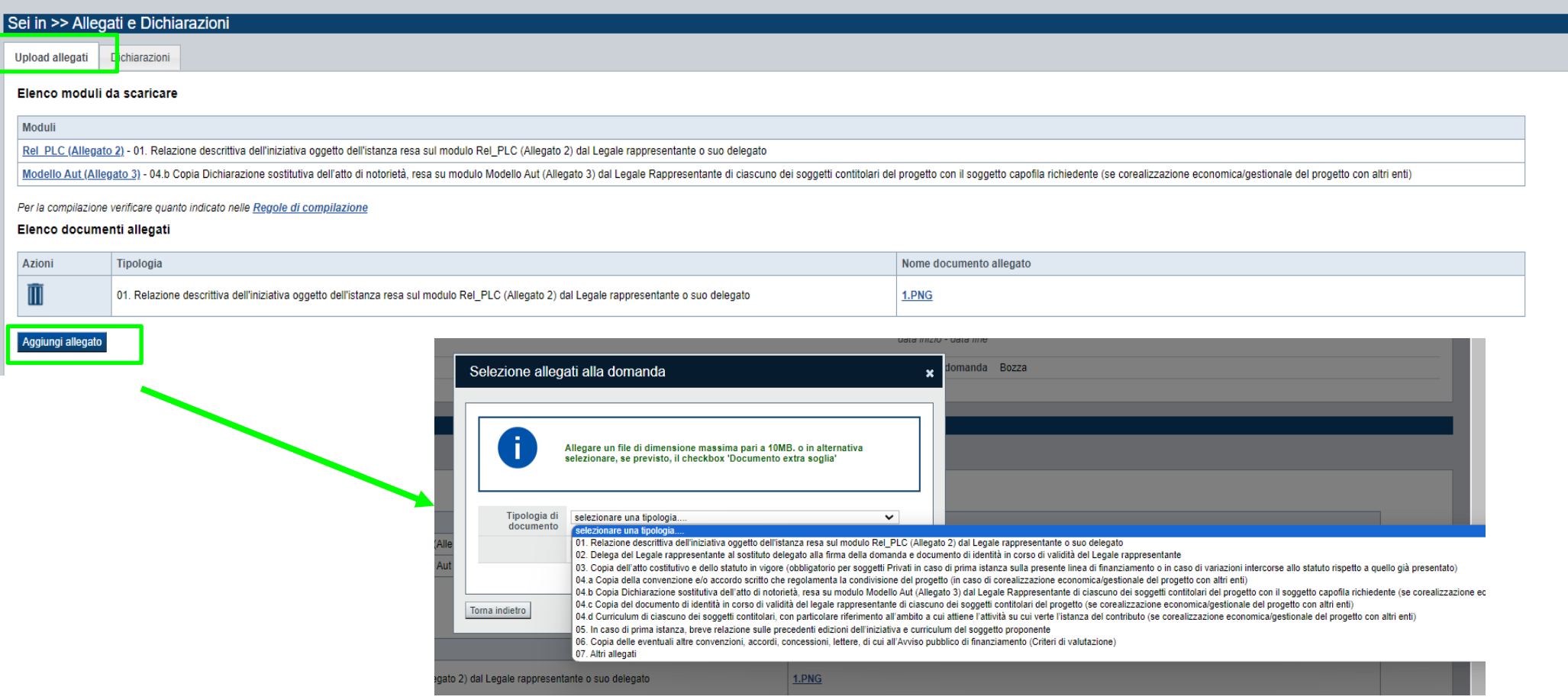

#### **E' necessario selezionare la tipologia del documento prima di effettuare l'upload. I file devono essere in formato pdf. Non sono ammessi word, excel e zip.**

Nella sezione dovranno essere indicati i documenti che saranno uploadati direttamente in procedura. E' possibile allegare uno o più allegati. Il singolo allegato non deve superare i 10 megabyte.

# **Allegati e dichiarazioni: Allegati**

Prima di concludere l'inserimento della domanda controllare di aver caricato tutti gli allegati richiesti che devono essere esclusivamente in formato pdf:

- 01. Relazione descrittiva dell'iniziativa oggetto dell'istanza resa sul modulo Rel\_PLC\_(Allegato 2) dal Legale rappresentante o suo delegato→ **Obbligatorio**
- 02. Delega del Legale rappresentante al sostituto delegato alla firma della domanda e documento di identità in corso di validità del Legale rappresentante →**Obbligatorio se presente il soggetto delegato alla firma**
- 03.Copia dell'atto costitutivo e dello statuto in vigore (obbligatorio per soggetti Privati in caso di prima istanza sulla presente linea di finanziamento o in caso di variazioni intercorse allo statuto rispetto a quello già presentato) →**Obbligatorio in caso in cui nella dichiarazione Atto costitutivo e/o Statuto venga scelta la seconda opzione e se il beneficiario è "Ente Privato"**
- 04.a) Copia della convenzione e/o accordo scritto che regolamenta la condivisione del progetto (in caso di corealizzazione economica/gestionale del progetto con altri enti) →**Obbligatorio solo se presente corealizzazione**
- 04.b) Copia Dichiarazione sostitutiva dell'atto di notorietà, resa su modulo Modello Aut (Allegato 3) dal Legale Rappresentante di ciascuno dei soggetti contitolari del progetto con il soggetto capofila richiedente (se corealizzazione economica/gestionale del progetto con altri enti) →**Obbligatorio solo se presente corealizzazione**
- 04.c) Copia del documento di identità in corso di validità del legale rappresentante di ciascuno dei soggetti contitolari del progetto (se corealizzazione economica/gestionale del progetto con altri enti)→ **Obbligatorio solo se presente corealizzazione**
- 4.d) Curriculum di ciascuno dei soggetti contitolari, con particolare riferimento all'ambito a cui attiene l'attività su cui verte l'istanza del contributo (se corealizzazione economica/gestionale del progetto con altri enti) →**Obbligatorio solo se presente corealizzazione**
- 05. In caso di prima istanza, breve relazione sulle precedenti edizioni dell'iniziativa e curriculum del soggetto proponente
- 06. Copia delle eventuali altre convenzioni, accordi, concessioni, lettere, di cui all'Avviso pubblico di finanziamento (Criteri di valutazione)
- 07. Altri allegati

#### CAMPO: **Marca da bollo**

Si ricorda che sono esentati dall'apposizione della marca da bollo sulle richieste inviate alla Pubblica Amministrazione:

- ai sensi dell'art. 1, secondo comma, del D.P.R. 642/1972: Pubbliche Amministrazioni
- ai sensi delle normative vigenti: Organizzazioni di volontariato, Associazioni di promozione sociale, ONLUS Cooperative sociali iscritte nei rispettivi Registri, in attesa dell'attivazione del Registro Unico Nazionale del Terzo Settore, previsto dall'art. 45 del D. Lgs. 117/2017.

CAMPO: Provvedimenti autorizzatori →**Scelta obbligatoria ed escludente**;

CAMPO: Atto costitutivo e/o statuto →**Scelta obbligatoria ed escludente**;

CAMPO: Ritenuta d'acconto IRES →**Scelta obbligatoria ed escludente**;

CAMPO: IVA →**Scelta obbligatoria ed escludente**;

CAMPO: Organi collegiali →**Scelta obbligatoria ed escludente**;

CAMPO: Documento Unico di Regolarità Contributiva →**Obbligatorio selezionare una (e una sola) delle due opzioni elencate prima di 'e inoltre' e una (e una sola) delle due opzioni elencate dopo 'e inoltre**';

CAMPO: Richiesta di contributi ad altre strutture della Regione Piemonte →**Scelta obbligatoria ed escludente**;

CAMPO: Richiesta di contributi di natura statale o comunitaria →**Scelta obbligatoria ed escludente**; La tabella con l'elenco dei contributi richiesti si abilita ed è obbligatoria solo se è stato indicato che il beneficiario ha presentato/intende presentare richiesta di contributi di natura statale o comunitaria.

CAMPO: Agibilità INPS e permessi SIAE →**Scelta obbligatoria ed escludente;**

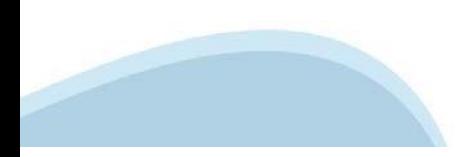

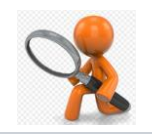

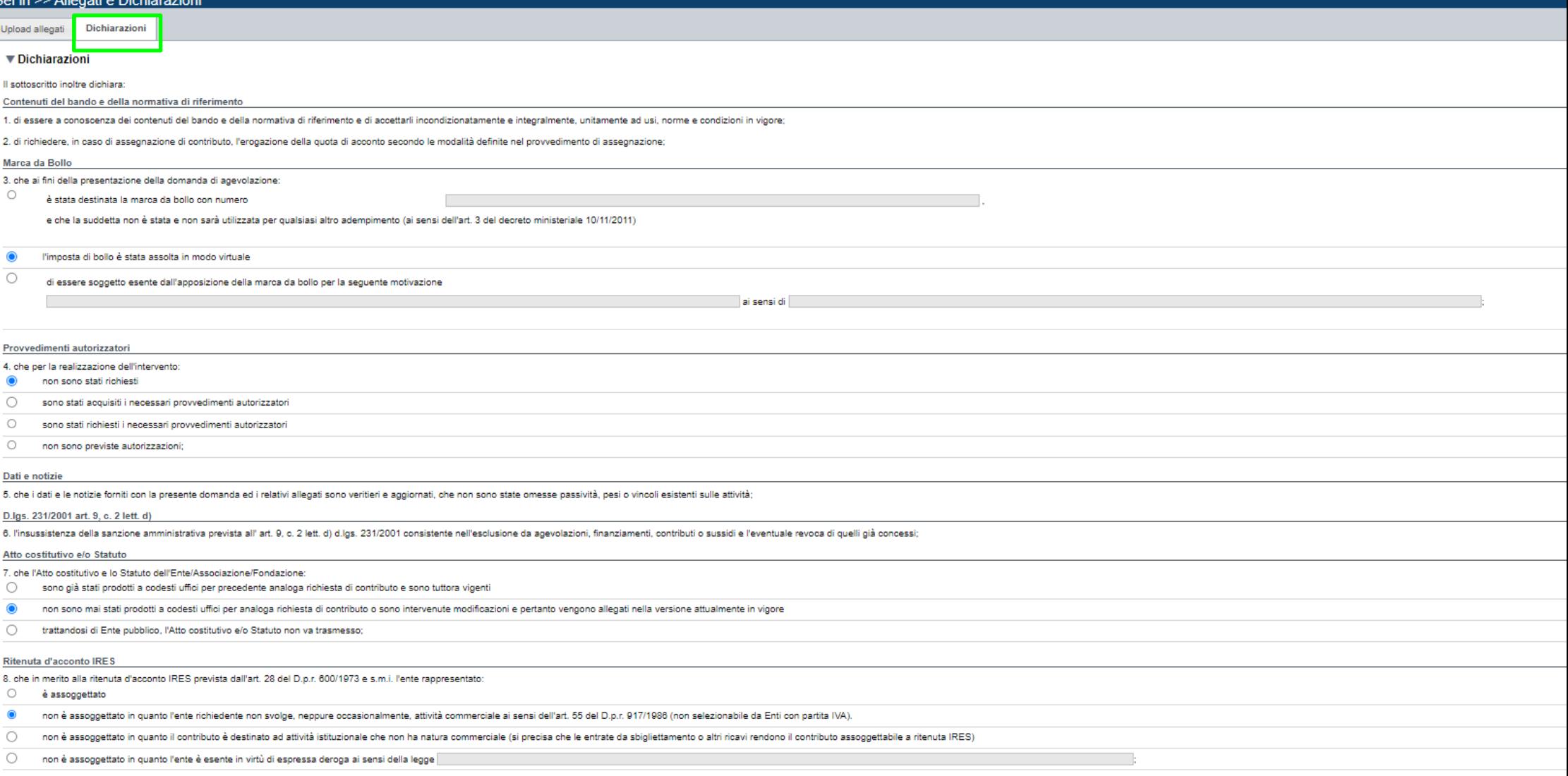

9, che in base al regime di contabilità a cui è sottoposto l'ente e in relazione alle spese connesse alla realizzazione dell'iniziativa sopra indicata

 $\cap$ l'IVA costituisce un costo d'esercizio per l'ente e va conteggiata ai fini della determinazione del contributo

 $\bullet$ l'IVA non costituisce un costo d'esercizio per l'ente e viene recuperata (la circostanza rende il contributo assoggettato alla ritenuta IRES per cui la dichiarazione al punto 8 "Ritenuta d'acconto IRES" deve attestare l'as

#### Organi collegiali

**IVA** 

- 10. che in riferimento all'art. 6 della legge 30 luglio 2010, n. 122 "Conversione in legge, con modificazioni, del decreto-legge 31 maggio 2010, n. 78 (...)" la titolarità delle cariohe inferrer agli organi: ollegiali
- rispettano le previsioni in materia di gratuità di tutti gli organi di amministrazione ovvero che gli stessi percepiscono unicamente un gettone di presenza da una data anteriore al 31 maggio 2010 e che lo stesso è stato ri  $\bullet$ contributi o utilità a carico delle finanze pubbliche.
- $\bigcirc$ non sono assoggettate alle disposizioni di cui al comma 2 dell'art. 6 del decreto legge 31 maggio 2010, n. 78, convertito in legge 30 lugilo 2010, n. 122 in materia di gratuità di tutti gli organi di amministrazione ovvero newstream and the state of the state of the contrast of the contrast of the contrast of the contrast of the contrast of the contrast of the contrast of the contrast of the contrast of the contrast of the contrast of the co Ente del Servizio Sanitario Nazionale.

#### SLRICORDA CHE

#### Conto corrente

11. ohe, come stabilito dall'art. 3 della legge 13 agosto 2010, n. 138 "Piano straordinario contro le mañe ( ... )" e s.m.i., il conto corrente bancario o postale indicato in domanda è "DEDICATO", anche in via non esclusiv

#### Documento Unico di Regolarità Contributiva

12. che ai fini del rilascio del D.U.R.C. (Documento Unico di Regolarità Contributiva) attestante l'assolvimento degli obblighi contributivi nei confronti di INPS, INAIL e Cassa Edile:

 $\cap$ l'Ente impiega lavoratori subordinati o parasubordinati nello svolgimento delle proprie attività

 $\bullet$ l'Ente non impiega lavoratori subordinati o parasubordinati nello svolgimento delle proprie attività

a inglica

#### l'Ente presieduto è iscritto all'INPS e/o all'INAIL (opzione di chi impiega lavoratori subordinati e parasubordinati);

 $\circ$ l'Ente presieduto non è iscritto ad alcun Ente di previdenza e Assistenza, né all'INAIL;

#### Richiesta di contributi ad altre strutture della Regione Piemonte o al Consiglio Regionale del Piemonte

#### 13. che per la realizzazione della stessa iniziativa/progetto:

 $\bullet$ ha presentato richiesta di contributi ad altre strutture della Regione Piemonte

 $\circ$ non ha presentato richiesta di contributi ad altre strutture della Regione Piemonte

e inoltre

 $\circ$ ha presentato e/o intende presentare richiesta di contributo al Consiglio Regionale del Piemonte:

non ha presentato e/o non intende presentare richiesta di contributo al Consiglio Regionale del Piemonte

#### Richiesta di contributi di natura statale o comunitaria

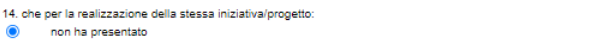

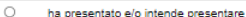

richiesta di contributi di natura statale o comunitaria

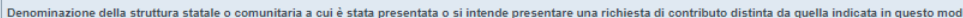

Denominazione del Programma di Intervento statale o comunitario in base al quale è stata presentata o si intende presentare una richiesta di contributo distinta da quella indicata in lulo questo modulo

 $+$  Aggiungi

Eventuali contributi successivi

15. che le attività e le iniziative culturali proposte, su cui insiste la presente richiesta di contributo non sono sostenute ai sensi delle leggi regionali 13/2018 (ecomusei), 24/1990 (SOMS), 28/1980 (Istituti Storici del

#### SI RICORDA CHE

ali enti sostenuti dalle leggi citate non possono richiedere contributo a sostegno del medesimo progetto o attività sia sulle leggi specifiche sia su questo Avviso pubblico.

#### Agibilità INPS e permessi SIAE

16. in merito all'agibilità INPS EX ENPALS e ai permessi SIAE:

di essere in possesso di agibilità INPS EX ENPALS e di avere titolarità dei permessi SIAE, almeno per quanto riguarda il periodo di svolgimento del progetto o di avvalersi di soggetti, artisti e strutture titolari di detti  $\bullet$ 

 $\bigcap$ di NON essere in possesso di agibilità INPS EX ENPALS

#### $\blacktriangledown$  Impegni

Si impegna altresì a:

#### Variazioni informazioni

17 comunicare tempestivamente all'Amministrazione concedente poni variazione delle informazioni contenute nel presente documento sia essa tecnica, economica o anagrafica:

#### Spese sostenute

18 invista all'Amministrazione concedente, nei termini e nei modi stabiliti dal bando il rendiconto delle soese sostenute, a nena di inammissibilità delle relative soese elo revona del contributo concessore

#### Informativa al pubblico

19. ottemperare agli obblighi di informativa al pubblico, circa il fatto che l'investimento ha beneficiato di una sovvenzione a carico del bilancio regionale, statale e unionale, secondo le modalità previste dal bando

#### Legge annuale per il mercato e la concorrenza

20. L'art. 1, commi 125, 125-bis, 125-ter. 125-quater, 125-quinquies, 125-sexties, 126, 127, 128, 129 della legge n. 124 del 4 agosto 2017 "Legge annuale per il mercato e la concorrenza", che ha introdotto i sequenti obbli

a) le associazioni, le Onlus, le fondazioni beneficiarie di sovvenzioni, sussidi, vantaggi, contributi o aiuti, in denaro o in natura, agli stessi effettivamente erogati nell'esercizio finanziario precedente dalla Regione vantaggi, contributi o aiuti, in denaro o in natura incassati nell'anno precedente. L'obbligo di informazione scatta allorquando il totale dei vantaggi economici (nel senso chiarito nella precedente proposizione) cumulativ

Si consiglia di pubblicare i seguenti dati - Ente pubblico erogatore;

aumero e data del provocimento amministrativo di appenazione del beneficio economico

- causale: . importo incassato nel corso dell'anno (specificare l'anno di riferimento):

- data di incasso

b) le imprese beneficiarie, incluse le cooperative sociali, di sovvenzioni, sussidi, vantaggi, contributi o aiuti, in denaro o in natura, effettivamente erogati dalla Regione Plemonte e da altre pubblicano nella nota integ o aluti, in denaro o in natura incassati nell'anno precedente. L'obbligo di informazione scatta allorquando il totale dei vantaggi economici (nel senso chiarito nella precedente proposizione) cumulativamente introitati nel

I soggetti che redigono il bilancio ai sensi dell'articolo 2435-bis del codice civile e quelli comunque non tenuti alla redazione della nota integrativa assolvono all'obbligo di cui al primo periodo mediante pubblicazione portali digitali delle associazioni di categoria di appartenenza.

A partire dal 1° gennaio 2020. l'inosservanza di tali obbliohi, comporta una sanzione pari all'1 per cento dedi importi ricervuti ponu nimporto minimo di Euro 2,000.0, nonché la sanzione accessoria dell'adempimento agli pb amministrativa pecuniaria), si applica la sanzione della restituzione integrale del beneficio ai soggetti eroganti

#### ▼ Autorizzazioni e presa visione

#### Proca vicione

 $\overline{a}$ Il enthecrito dichiara di aver preso visione di tutti i punti indicati in questa pagina nelle sezioni "Dichiarazioni" e "Imperni" ex art. 1341 e 1342 del Codice Civile

#### Traffamento dati nersonali

 $\overline{v}$ Il cottocoritto inglize dichiara di quer preco vicione della ceguente informativa

#### Informativa sul trattamento dei dati personali ai sensi dell'art. 13 GDPR 2016/679

Si informa che i dati personali forniti ai sensi del presente Awiso pubblico di finanziamento alla Regione Piemonte Direzione A2000B - Cultura e Commercio - Settore A2003C - Promozione delle attività culturali competente i on the man end of the state of the state with the state with the state of the state of the state of the state of the state of the state of the state of the state of the state of the state of the state of the state of the s

· I dati oersonali verranno raccolti e tratati nel risestto dei orincioi di correttezza. licettà e tutela della riservate a della riservatezza, con modalità informatiche ed esclusivamente oer finalità di trattamento dei da communicative and the search of the search of the search of the search of the search of the search of the search of the search of the search of the search of the search of the search of the search of the search of the sear

l'acquisizione dei dati ed il relativo trattamento sono obbligatori in relazione alle finalità sopradescritte; ne consegue che l'eventuale rifiuto a fornirli potrà determinare l'impossibilità ad erogare il servizio richies

i dati di contatto del Responsabile della protezione dati (DPO) sono doo@regione piemonte it

. il Responsabile esterno del trattamento è il CSI Piemonte:

· i dati conferiti saranno trattati esclusivamente da soggetti incaricati e dai Responsabili esterni individuati dal Titolare, adottando tutte quelle misure tecniche ed organizzative adeguate per tutelare i diritti, le lib

· i dati, resi anonimi, potranno essere utilizzati anche per finalità statistiche (d.lgs. 281/1999 e s.m.i.);

idati personali sono conservati, per il periodo di 10 anni, come da Piano di fascicolazione e conservazione della Direzione A2000B - Cultura e Commercio - Settore A2000G - Promozione delle attività culturali approvato dall

idati personali non saranno in alcun modo oggetto di trasferimento in un Paese terzo extraeuropeo, né di comunicazione a terzi fuori dai casi previsti dalla normativa in vigore, né di processi decisionali automatizzati com

potranno essere esercitati i diritti previsti dagli artt. da 15 a 22 del regolamento UE 679/2016, quali: la conferma dell'esistenza o meno dei suoi dati personali e la loro messa a disposizione in forma intellegibile

avere la conoscenza delle finalità su cui si basa il trattamento:

avere la cancellazione, la trasformazione in forma anonima, la limitazione o il blocoo dei dati trattati in violazione di legge, nonché l'aggiornamento, la rettifica o, se vi è interesse, l'integrazione dei dati;<br>ottenere

opporsi, per motivi legittimi, al trattamento stesso, rivolgendosi al Titolare, al Responsabile della protezione dati (DPO) o al Responsabile del trattamento, tramite i contatti di cui sopra o il diritto di proporre reclam

i titolare del trattamento dei dati personali è la Giunta regionale, il Delegato al trattamento dei dati è la Direzione A2000B - Cultura e Commercio - Settore A2003C - Promozione delle attività culturali competente in ambi

Firmato digitalmente dal legale rappresentante ai sensi dell'art. 21 del d.lgs. n. 82/2005

# **Indice**

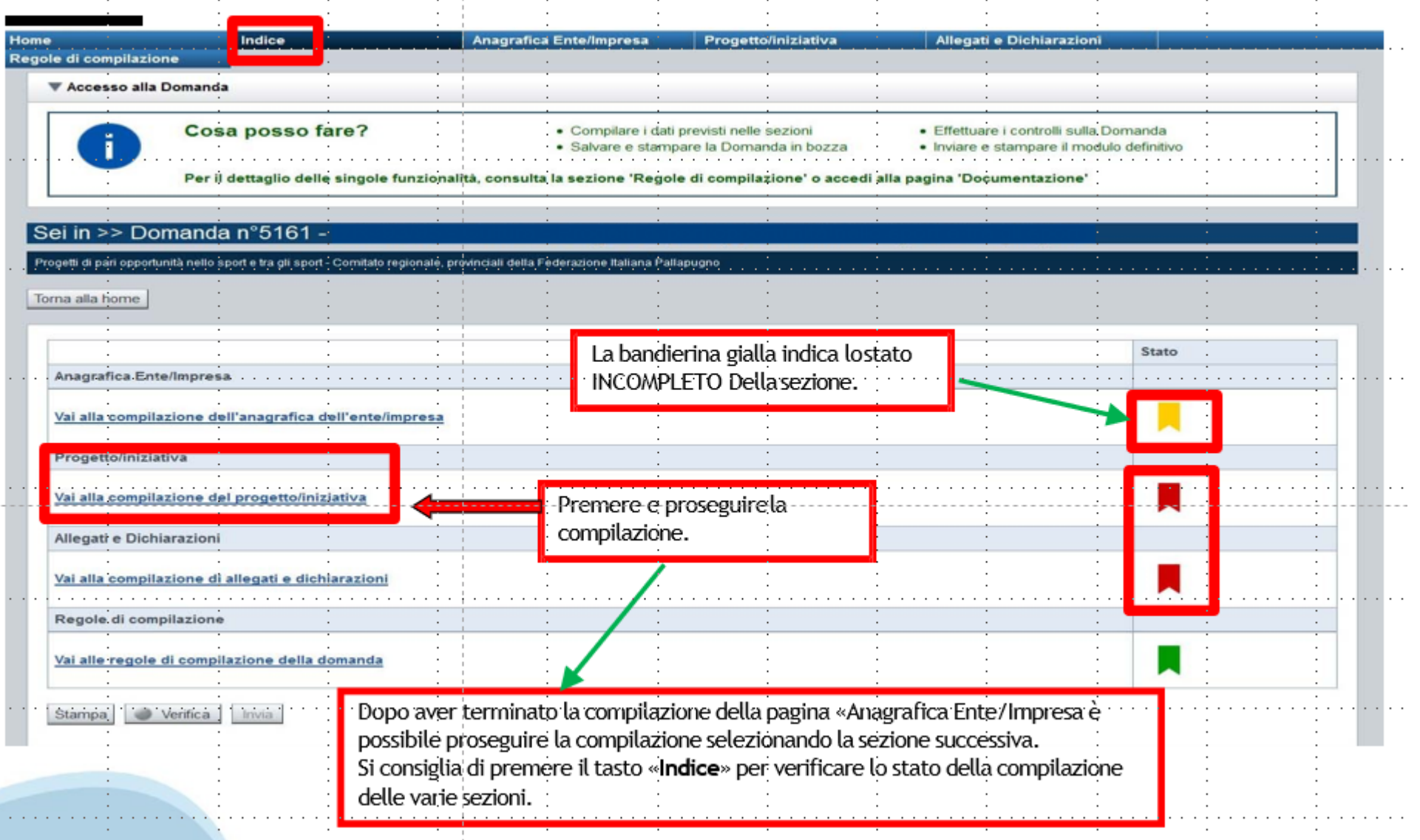

# **Pagina Indice‐Verifica**

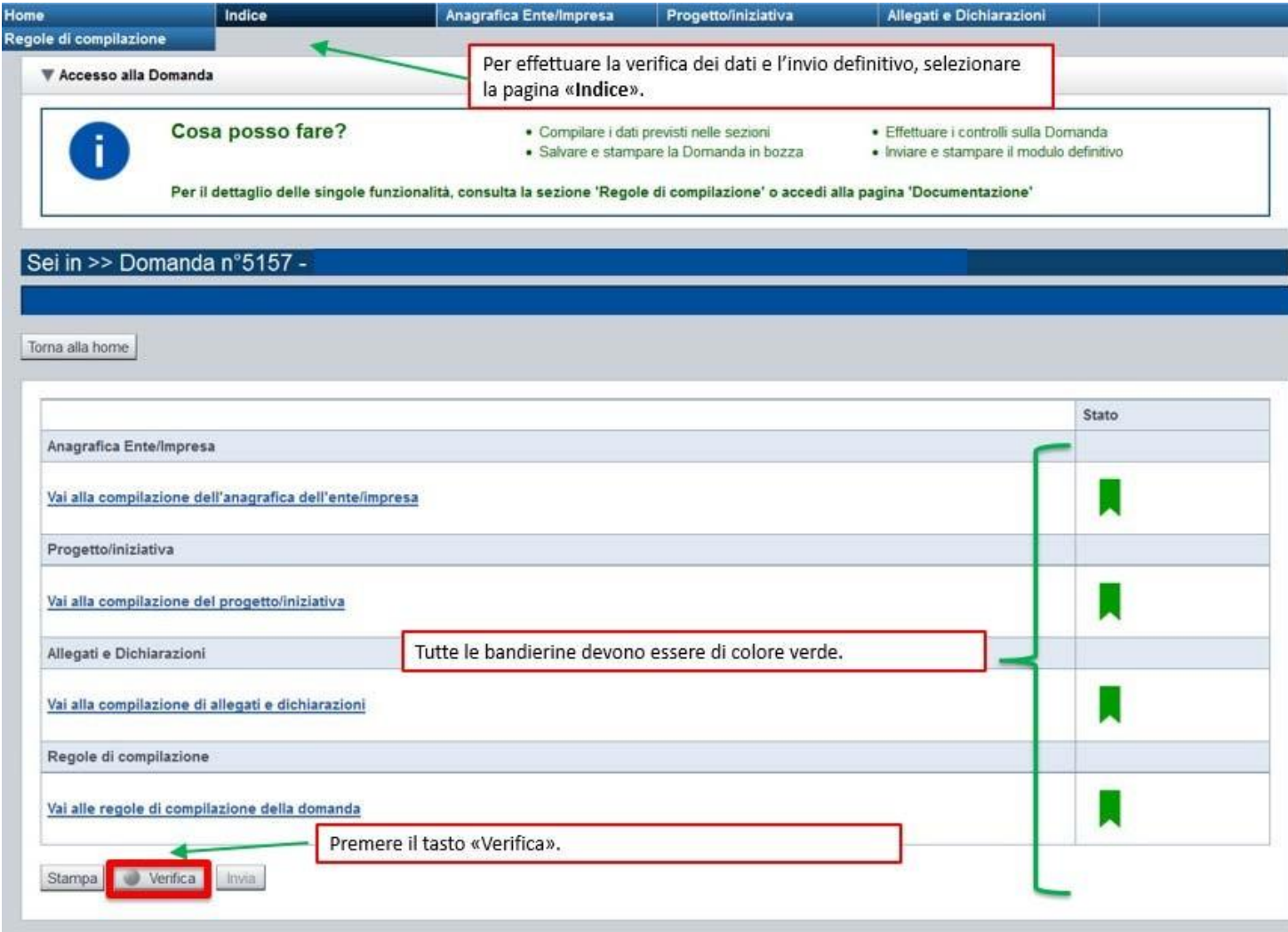

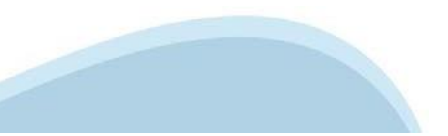

### **Pagina Indice‐ Verificaanomalie**

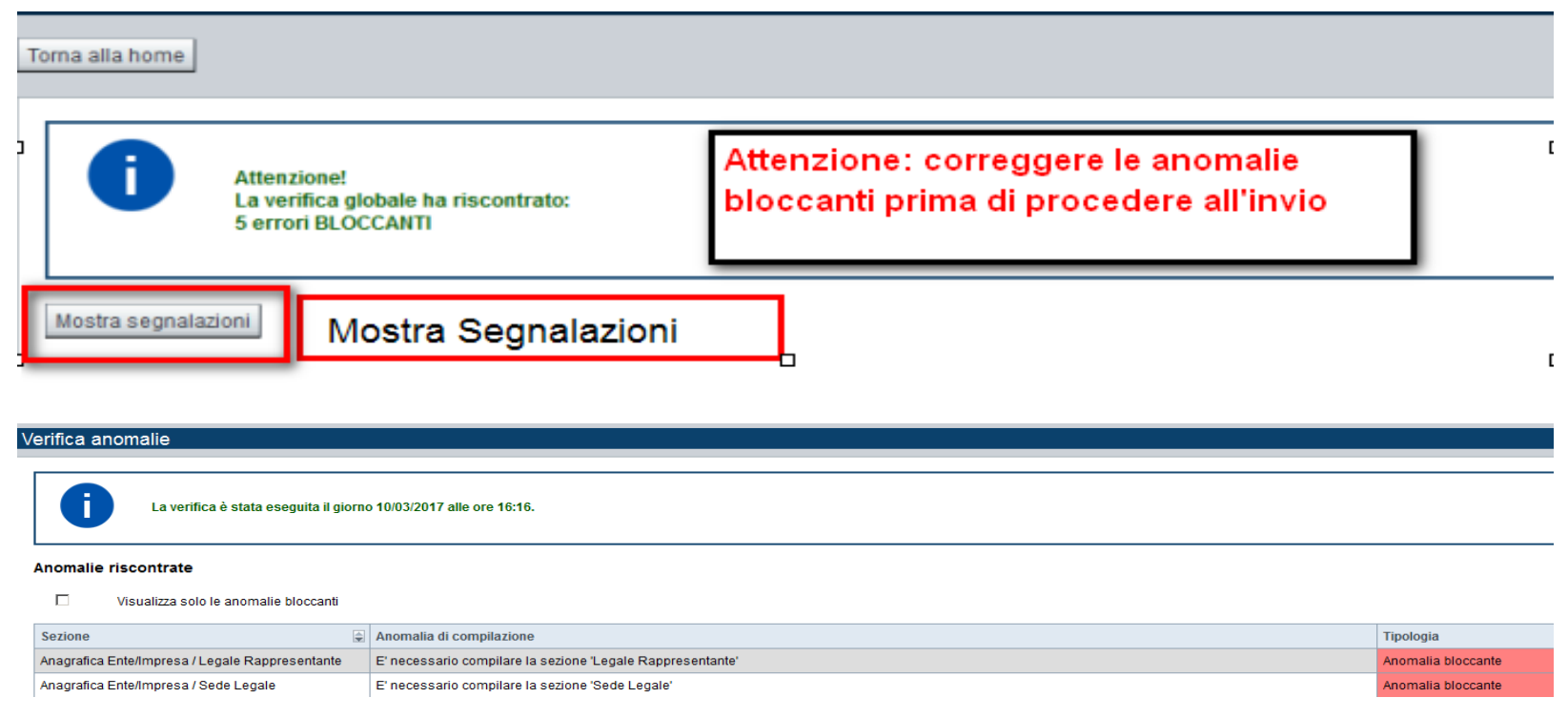

Nella videata **VERIFICA ANOMALIE** sono riportati gli errori bloccanti da correggere per poter inviare la domanda definitivamente.

Correggere le anomalie e premere il tasto «**CONCLUDI».** 

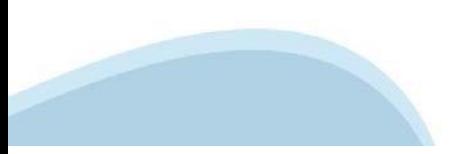

# **Pagina Indice‐ Concludi**

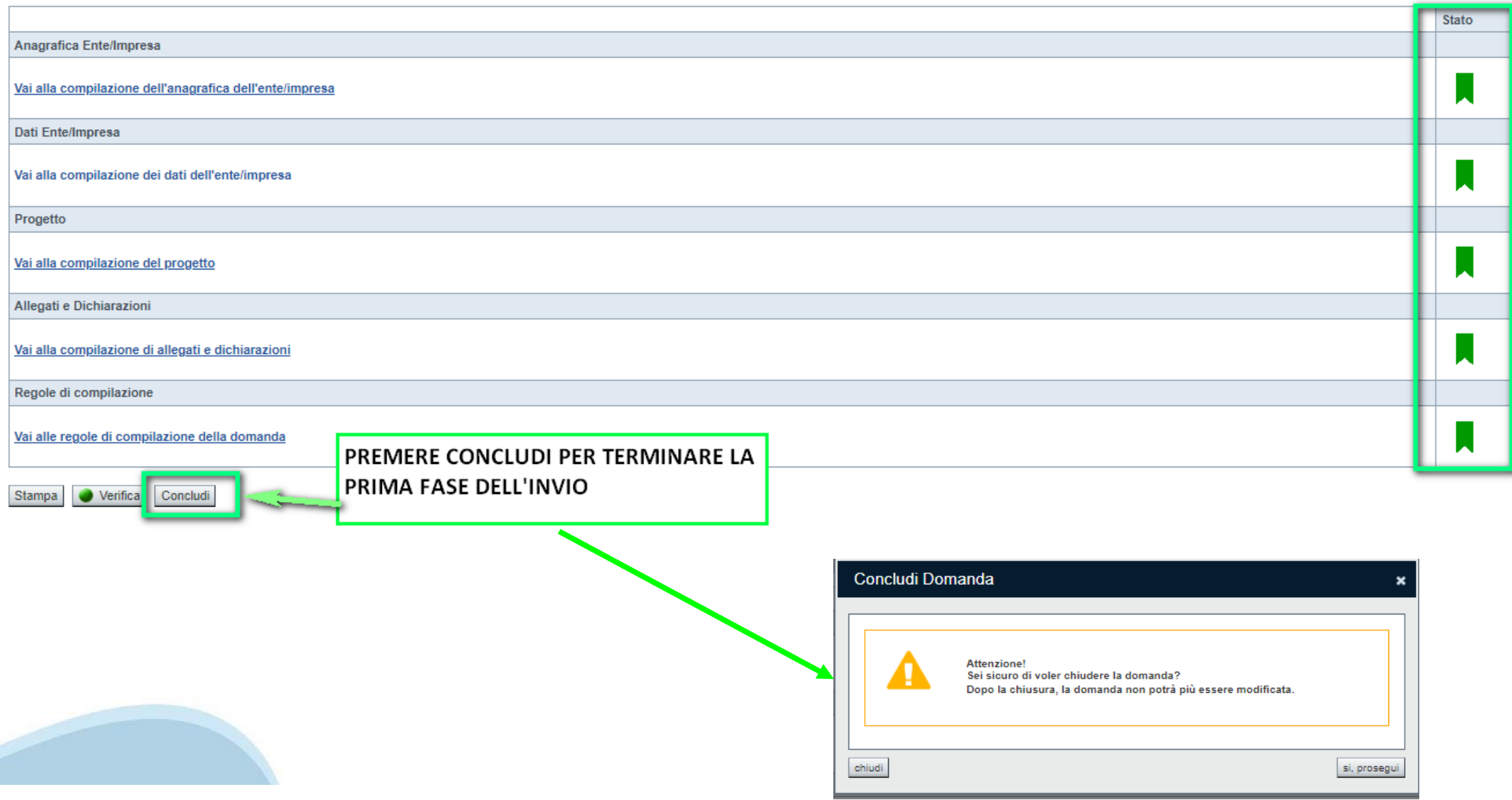

# **Pagina Home‐ Domanda in stato Da Inviare**

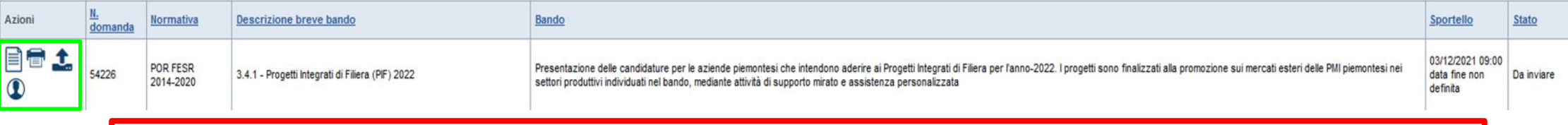

Salvare il pdf della domanda **SENZA MODIFICARE IL NOME** del FILE **GENERATO DELLA PROCEDURA** (NO aggiunte di *(1), copia* ecc., NO *domanda\_firmata* e sim.). e firmarlo **DIGITALMENTE** in formato CADES (.P7M) **SENZA APRIRE** E SENZA APPORTARE MODIFICHE AL NOME durante il processo di firma (NO l'aggiunta di *\_signed*).

Cambierà soltanto l'estensione del file con l'aggiunta di .p7m: **DomandaNumero[XXXXXX]- [YYYYYYYYYYY].pdf.p7m**

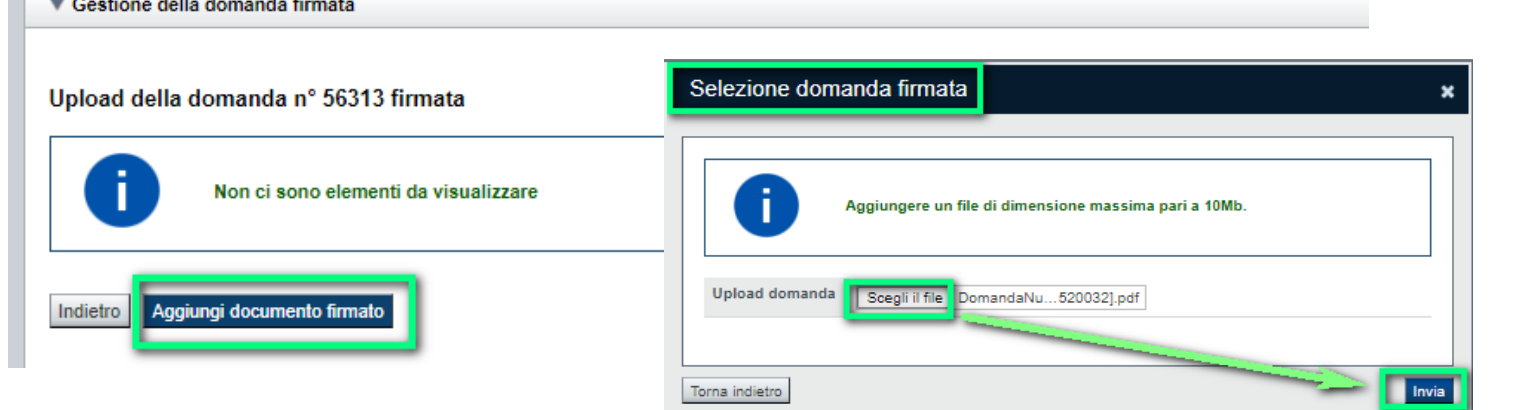

**Utilizzare IL TASTO UPLOAD PER CARICARE LA DOMANDA FIRMATA: premere AGGIUNGI DOCUMENTO FIRMATO e poi INVIA**

**SOLO DOPO L'UPLOAD DEL PDF FIRMATO LA DOMANDA DIVENTA INVIATA.**

### **Pagina Home‐ Domandainviata**

#### **LA DOMANDA CORRETTAMENTE INVIATA DEVE POSSEDERE LO STATO INVIATA**

#### Risultati della ricerca

Per completare, eliminare, stampare o eseguire altre operazioni su una domanda già inserita, utilizzare i pulsanti visualizzati nella colonna 'Azioni'. Le diverse funzionalità saranno disponibili per una domanda in base al Un elemento trovato pagina 1

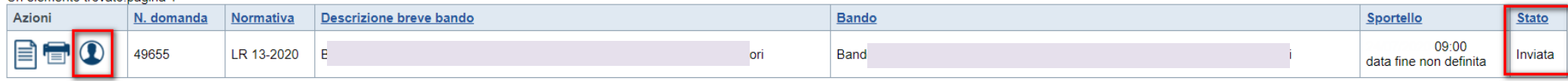

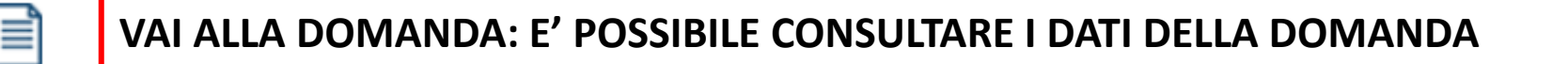

**STAMPA: E' POSSIBILE STAMPARE IL PDF DELLA DOMANDA**

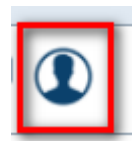

**AUTORE: E' POSSIBILE VERIFICARE I DATI DELL'INVIO**

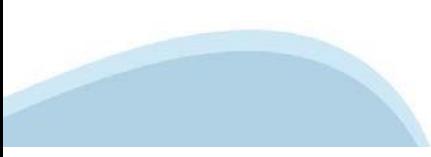

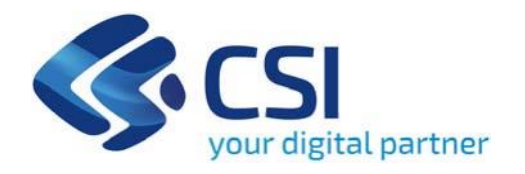

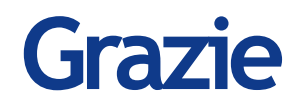

Csi Piemonte

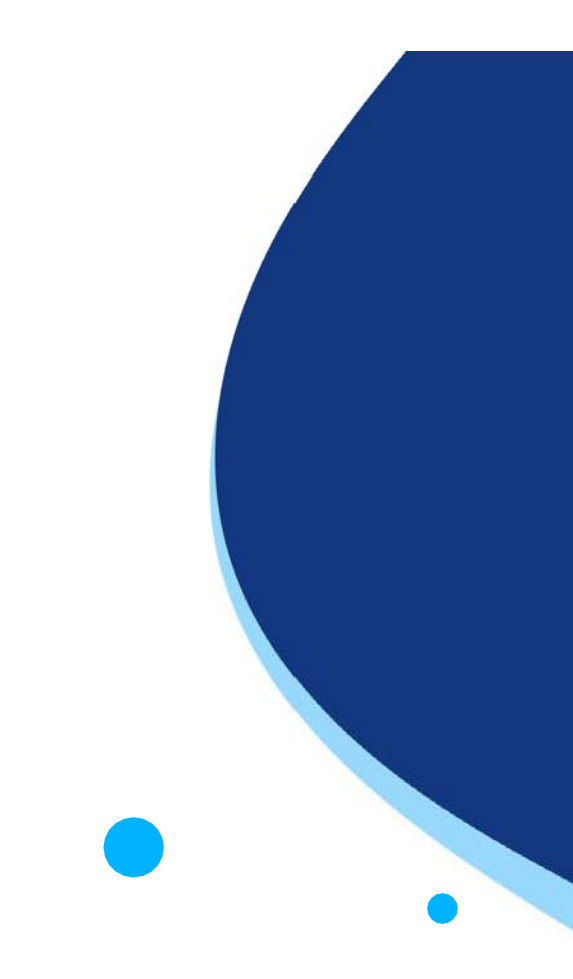

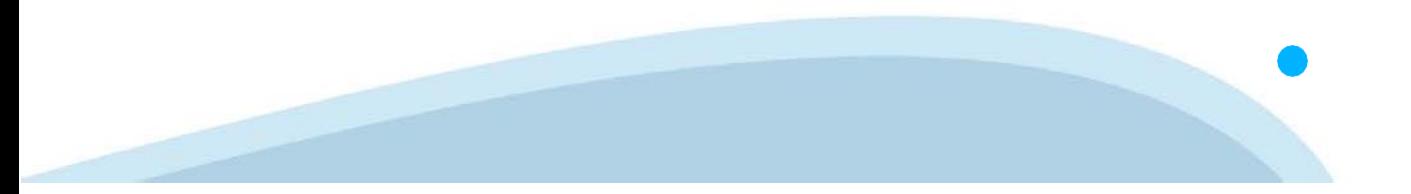